**Geoinformatics Center** Asian Institute of Technology

# **Raster GIS**

# **Raster GIS**

- *1. Raster Data Models*
- *2. Raster Data Structure*
- *3. Advantages and Disadvantages*
- **4. Other data model**
- *5. GRID in ARCVIEW*
- *6. Exercise*

# *1.Raster Data Models 1.Raster Data Models*

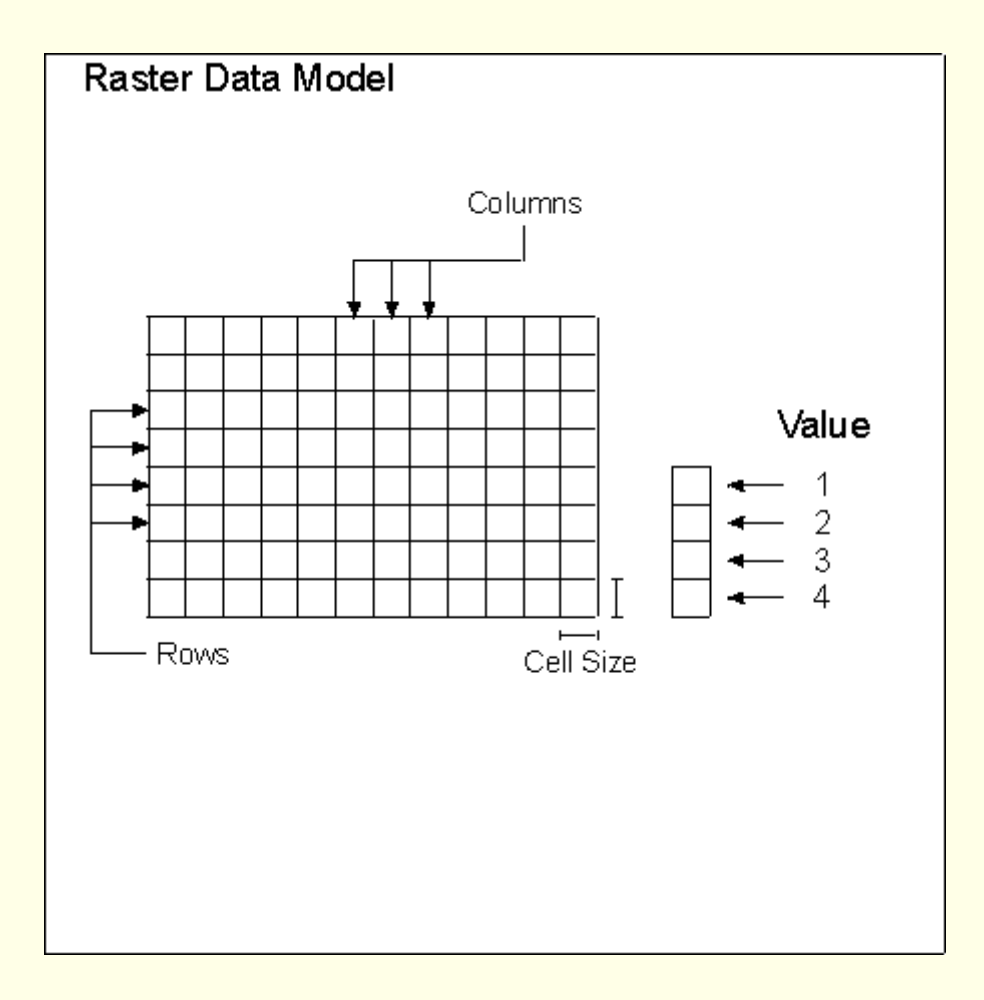

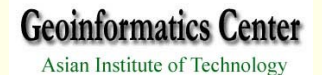

# *1.1 Raster representation of location 1.1 Raster representation of location*

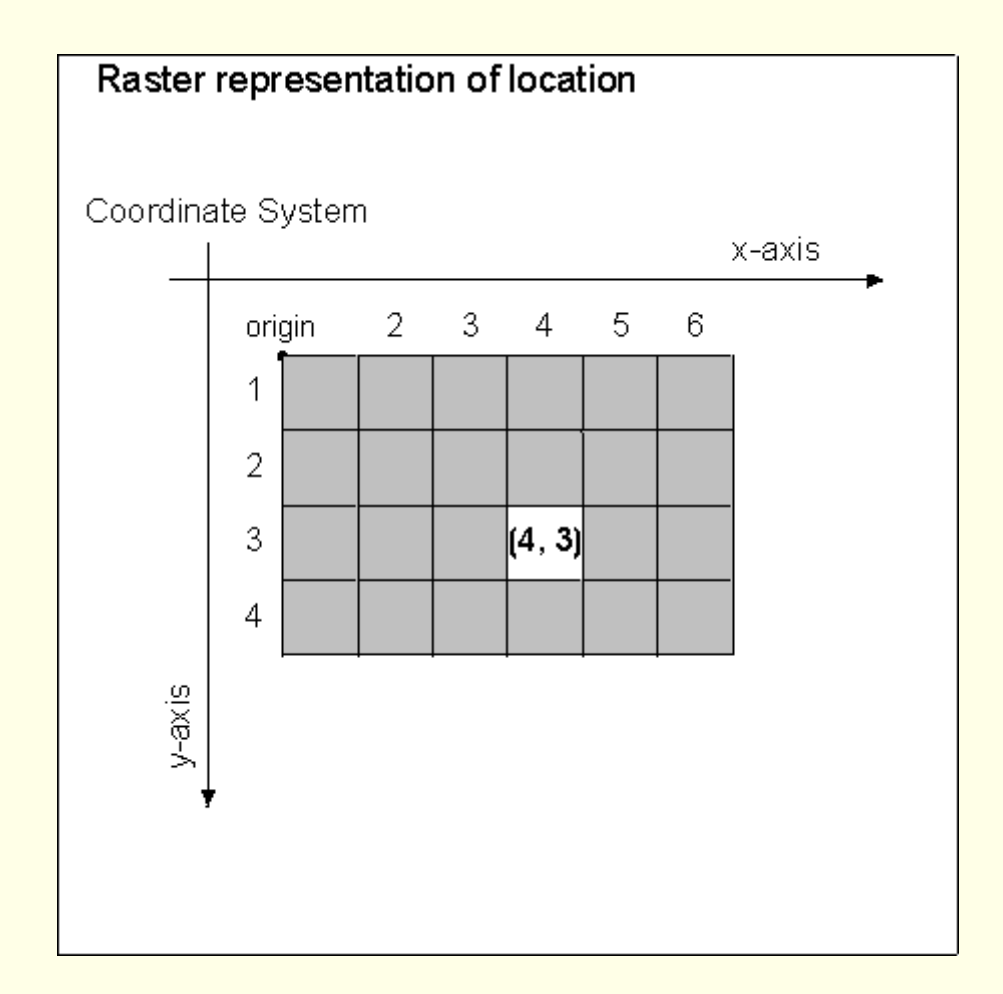

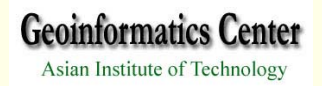

# *1.2 Raster Accuracy 1.2 Raster Accuracy*

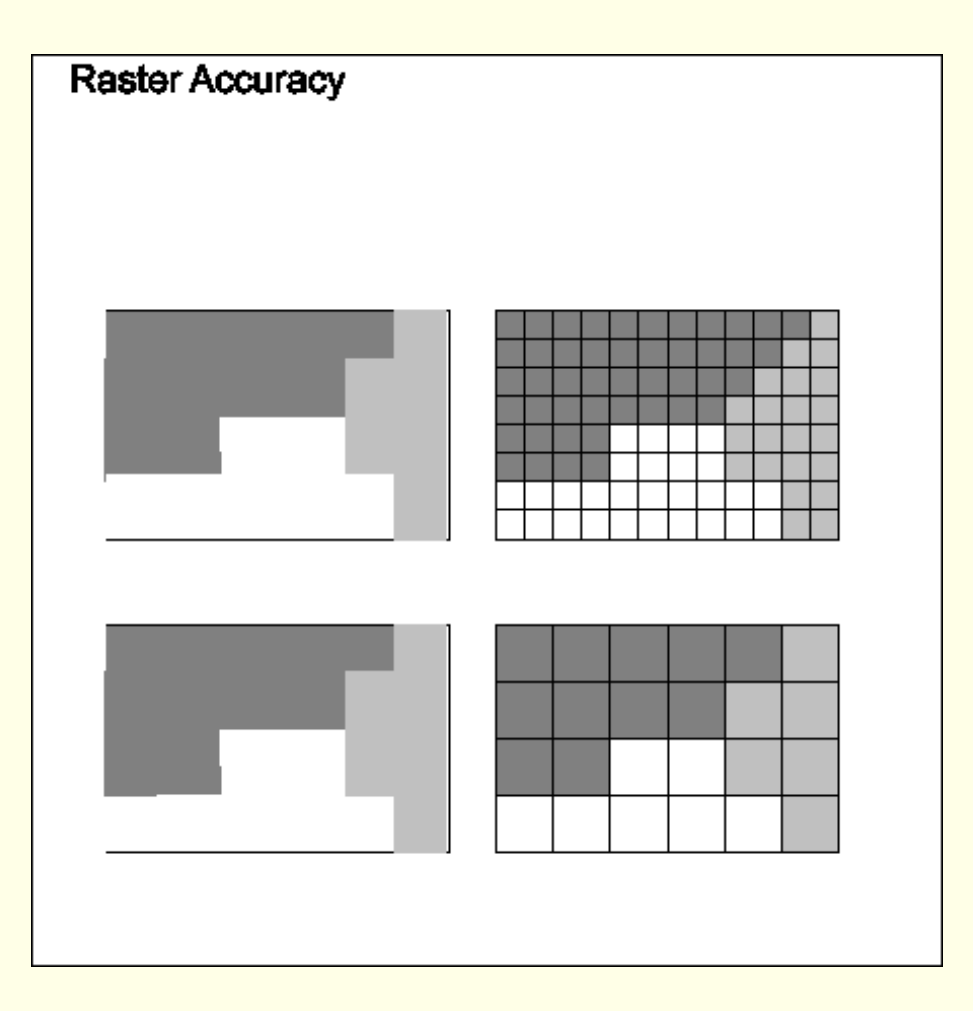

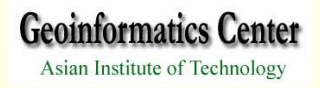

# *1.3 Raster Resolution 1.3 Raster Resolution*

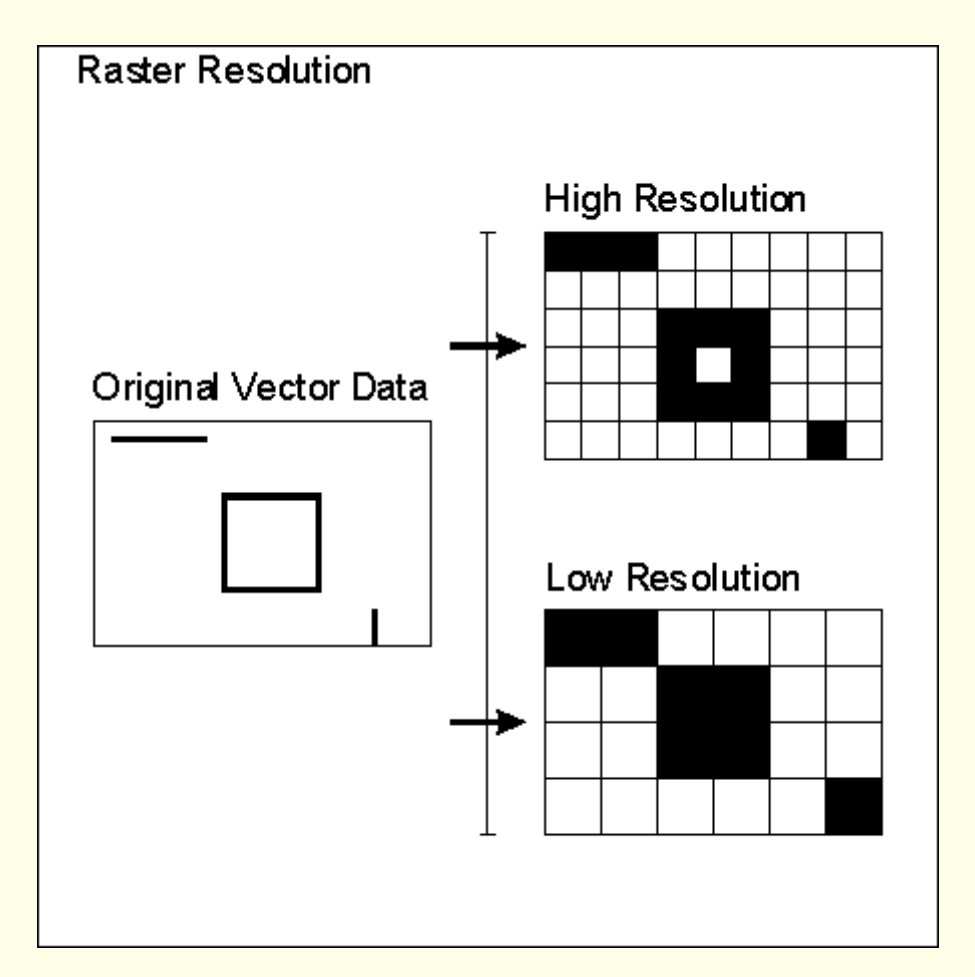

# *1.4 Raster Resolution 1.4 Raster Resolution*

Resolution is defined as content of geometric domain divided by number of observations, normalized by spatial domain.

Mean resolution element = sqroot(area/no of observation)

According to Tobler W.R.,(1987)

Example, for provincial level (76)mapping of Thailand (area, 514,000 km2) , representative value for spatial resolution to portray the provinces is approximately 82km.

# *1.5 Raster Topology 1.5 Raster Topology*

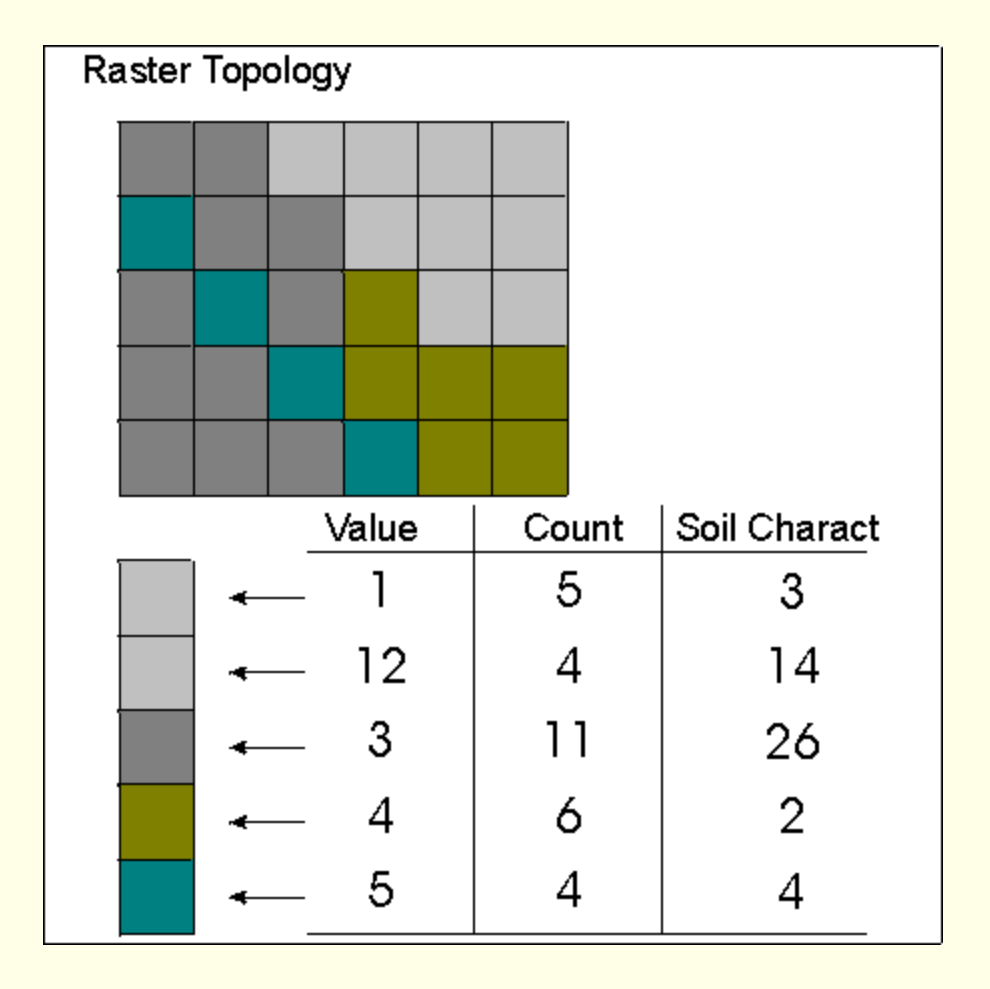

#### **Geoinformatics Center** *1.6 Raster representation of discrete features 1.6 Raster representation of discrete features*

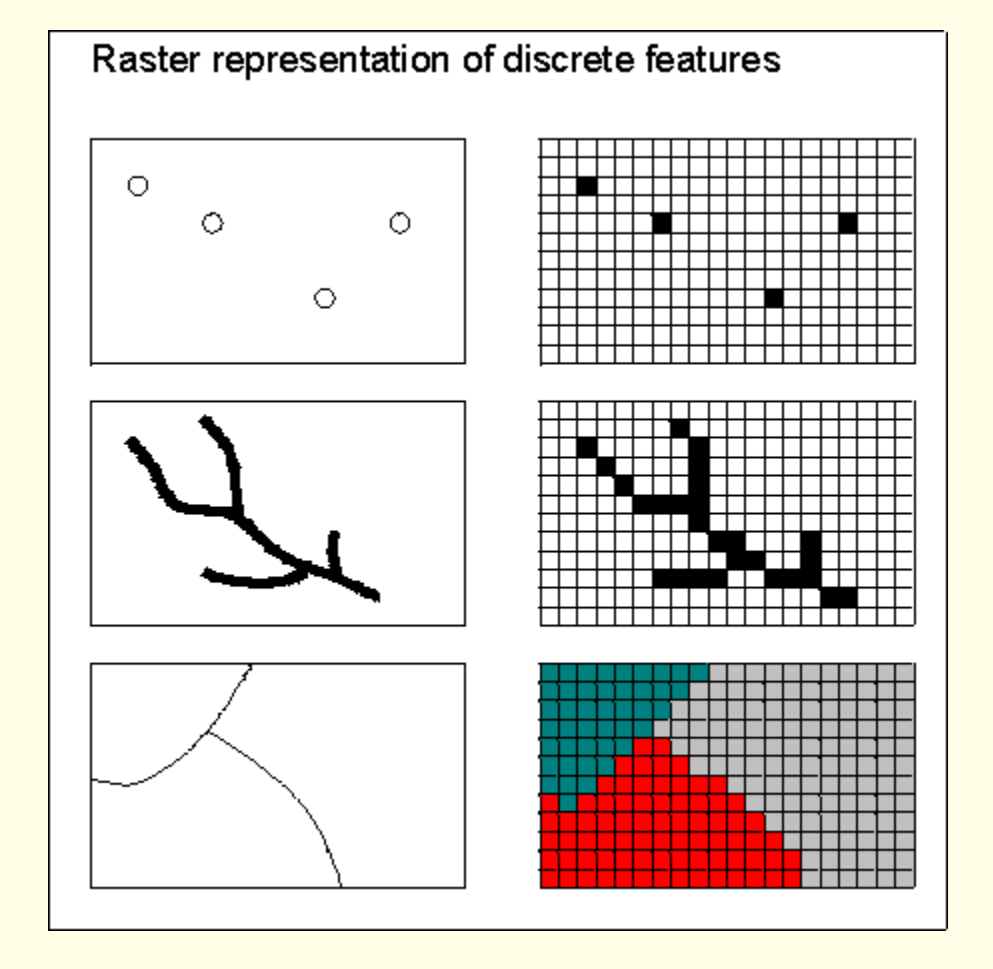

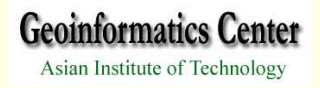

# *2. Raster Data Structures 2. Raster Data Structures*

Run-length encoding Chain CodesBlock CodesQuad-tree Model

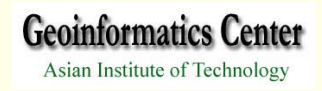

# *2.1 Raster Data Structure Types 2.1 Raster Data Structure Types*

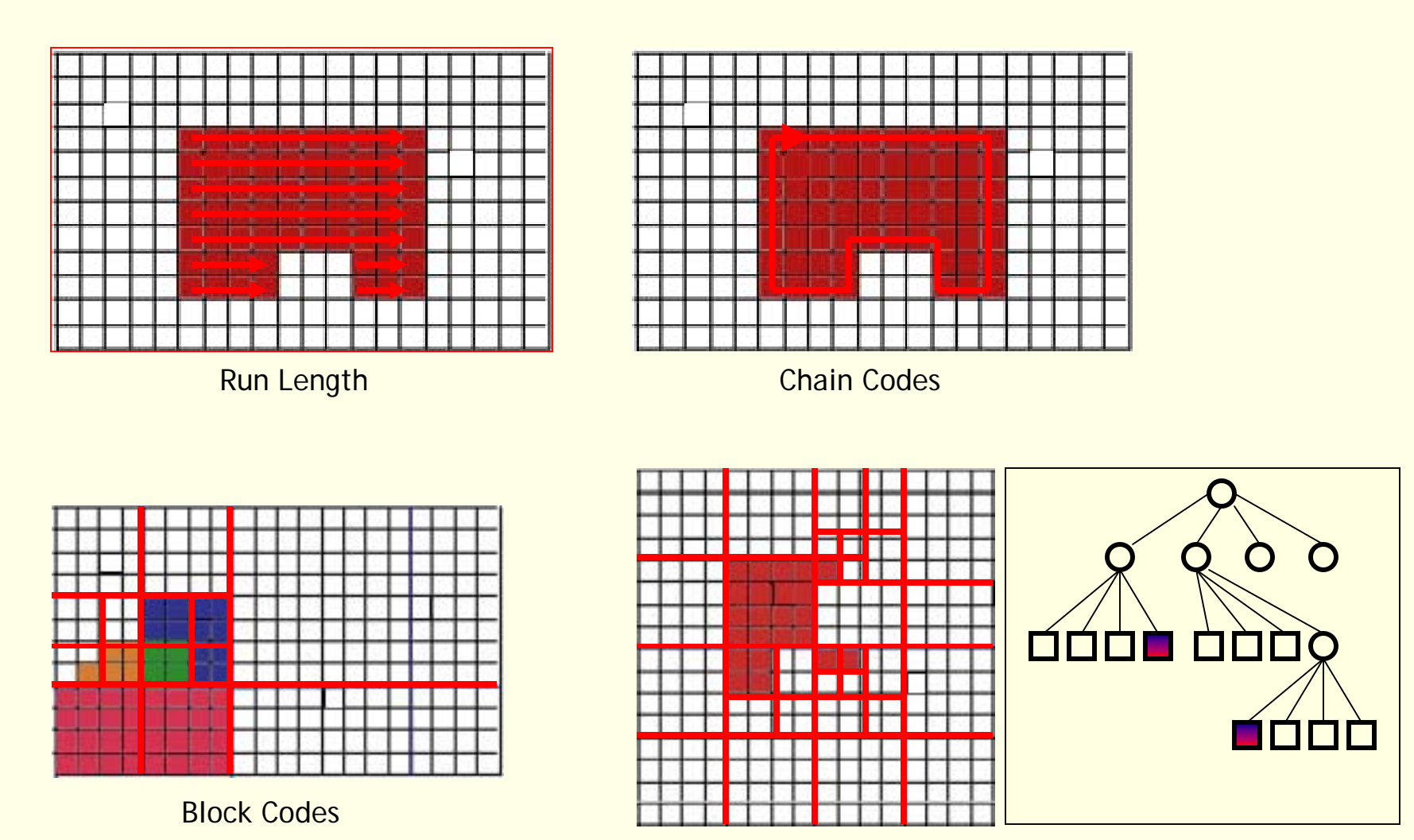

Quad-tree Model

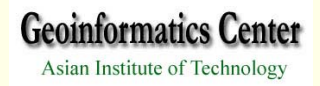

# **3. Advantages and Disadvantages 3. Advantages and Disadvantages**

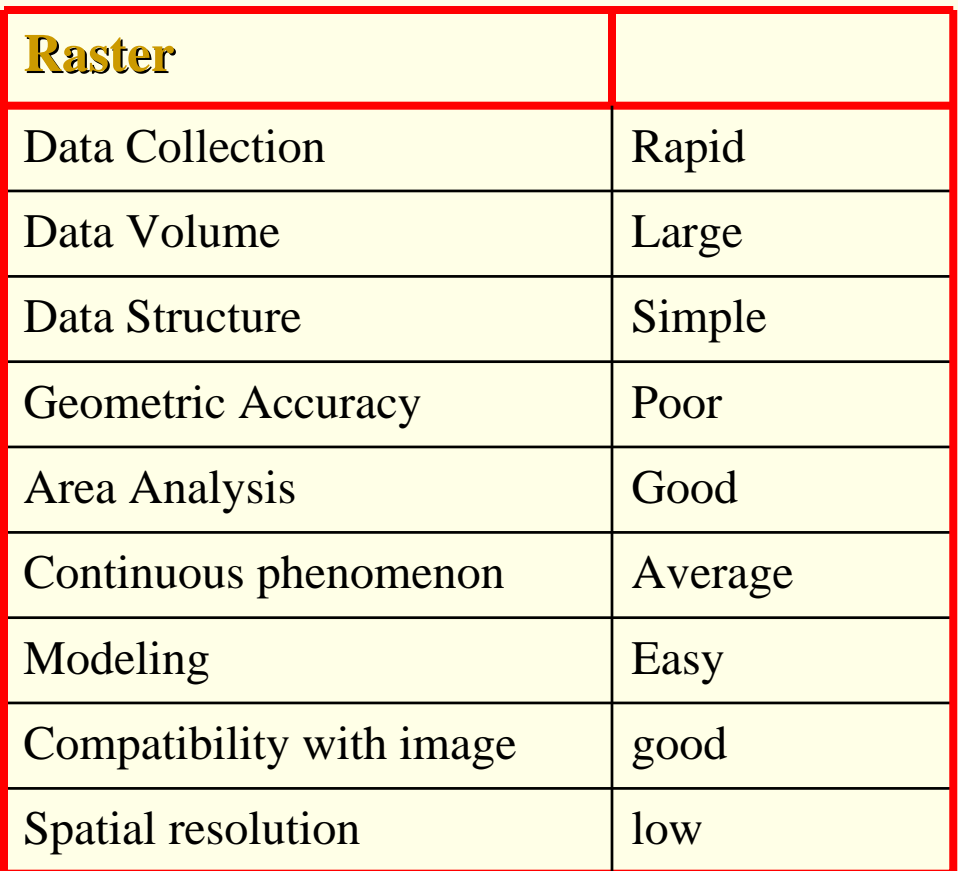

### **4. Other Data Model 4. Other Data Model**

#### •**Triangular Irregular Network Data Model**

- -Alternative to represent continuous surface.
- -Effective display terrain , other types of continuous data.

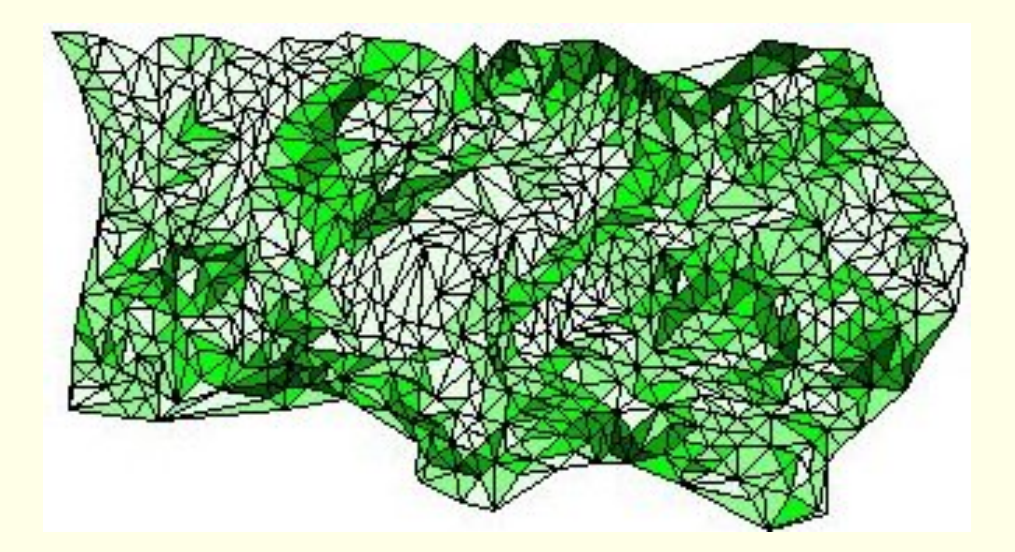

Triangular Irregular Network (TIN)

# **5. Grids in 5. Grids in ArcView ArcView**

**Floating Point Grids** 

-no attribute table associated

-can be converted to integer by classify

**Integer Grids** 

Value Attribute Table (VAT)

-contains value and its counts for each record.

No Data Value

-assigned to cells which are doesn't have data value.

# *6. Exercise 6. Exercise*

### 6.1 Working with grid themes

Activating spatial analysis Open existing data Delete grid theme Converting shape file to raster grid View Theme Properties Retrieve information of individual cell View Histogram

### 6.2 Available Functions

- Calculate density **Reclassify** Map query Map calculator Tabulate areaHistogram by zones
- Summarize zonesFind distanceAssign proximity Neighborhood statistics Create contourDerive slope Derive aspect Interpolate Surface

## ุ6.3 Surface Modeling with TIN and DEM

1.Activating spatial analysis

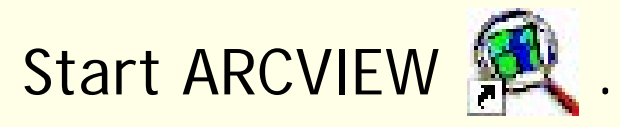

Select *EXTENSION* from *FILE* dropdown menu.

## Click *SPATIAL ANALYSTS* on *EXTENSION* window.

Window

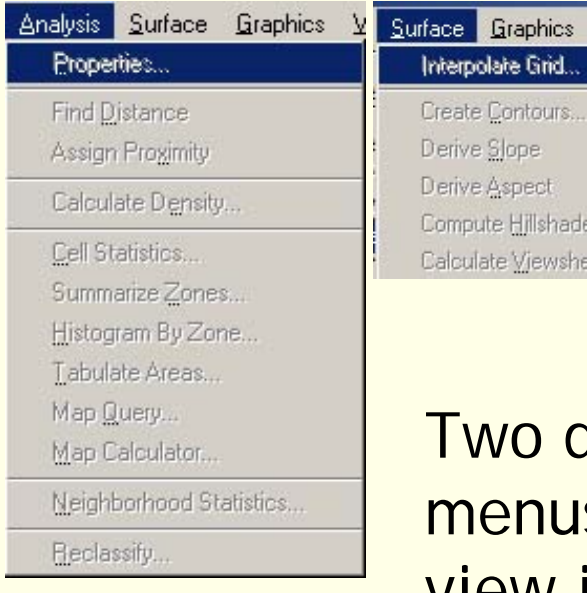

drop down selection s will be available when view is active.

#### 2.1 Open existing data

Open a view window by clicking on NEW on project window.

Click add theme button  $\pm$  .

Change the *DATA SOURCE TYPES* to *GRID DATA SOURCE*.

Select the data "road-g" to load.

Click *OK*.

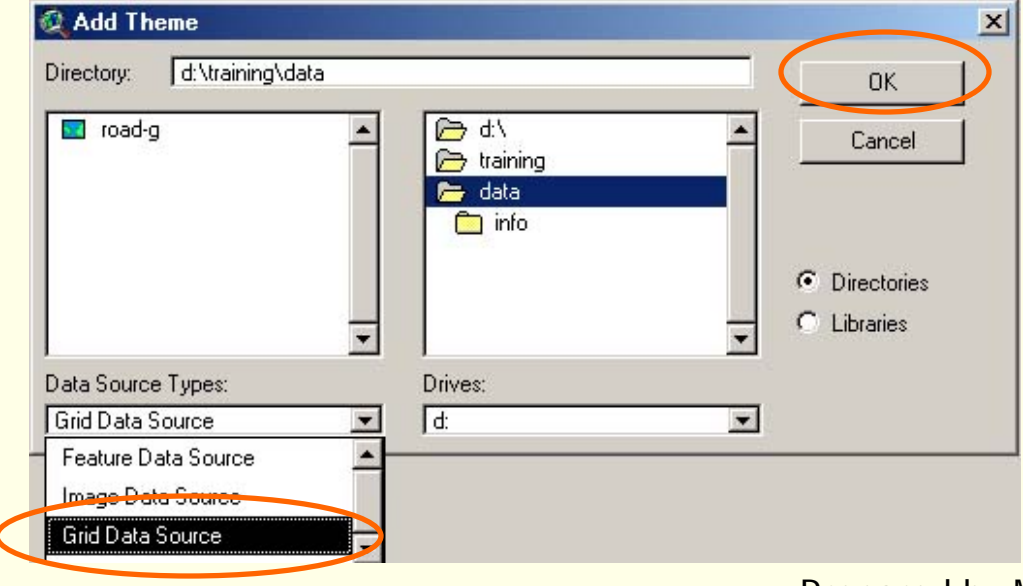

Prepared by Mona Lacoul, July 2004

**Geoinformatics Center** Asian Institute of Technology

#### 2.2 Open existing data

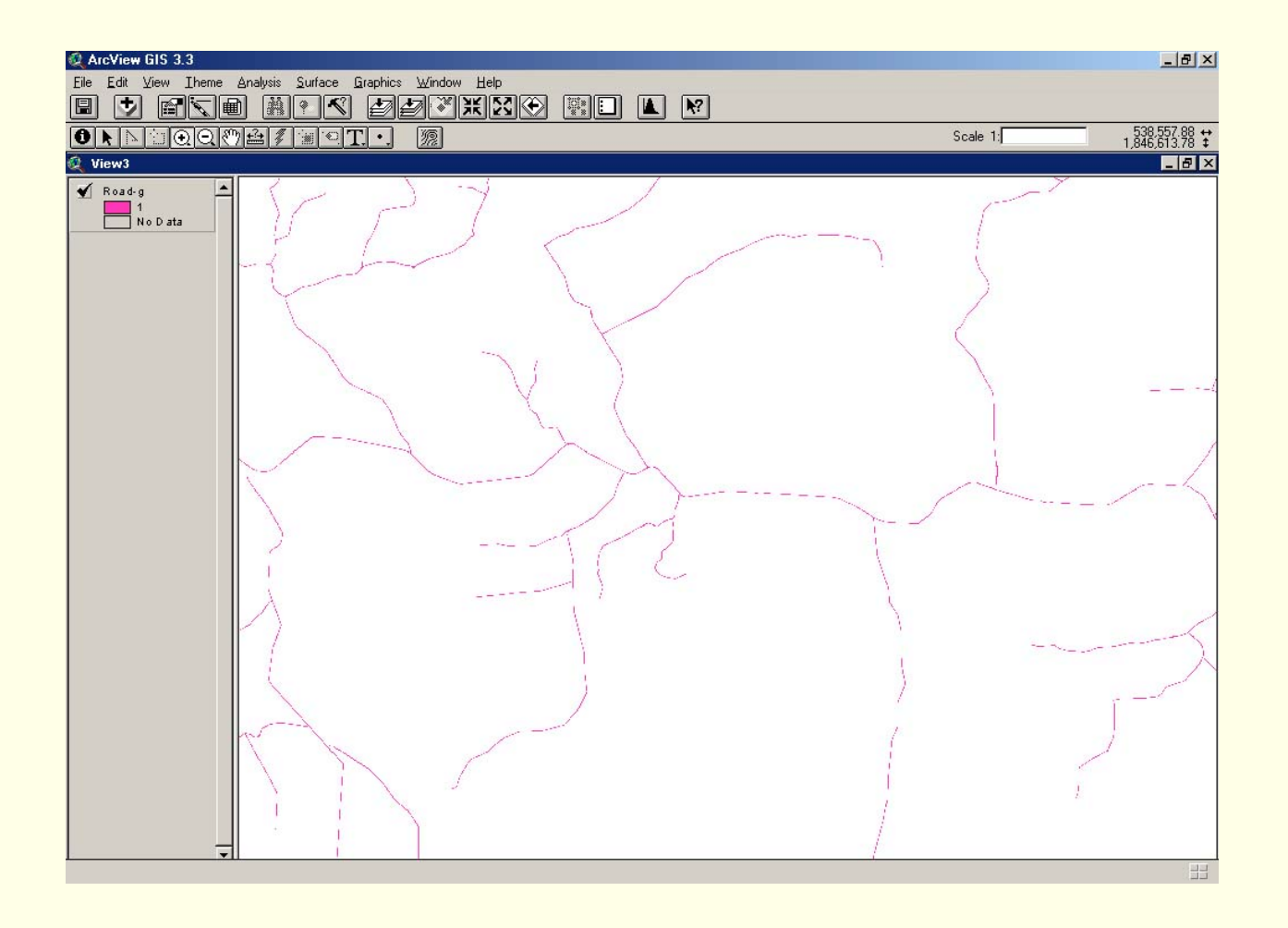

#### 3. Delete grid theme

#### Select *MANAGE DATA SOURCE* from *FILE* menu.

### Select "road\_g".

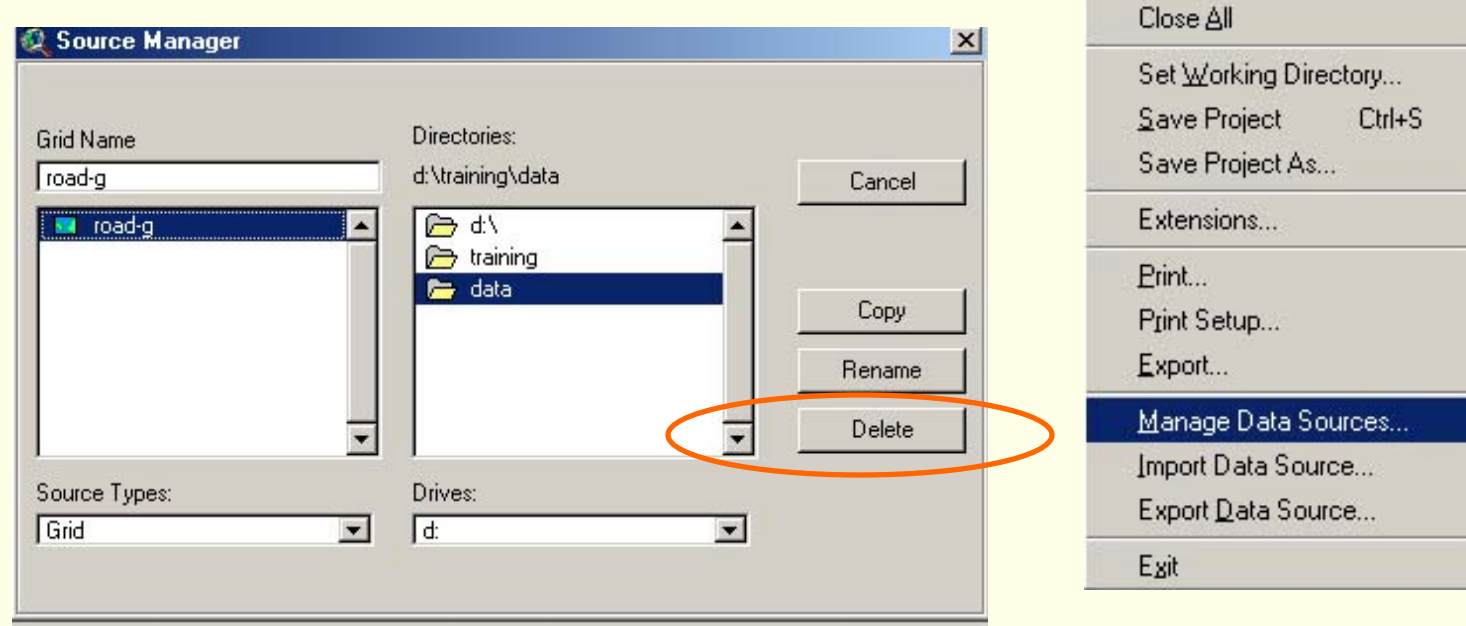

Press *DELETE* to delete the grid data.

**Geoinformatics Center** Asian Institute of Technology

File Edit View Theme Ar

Close

4.1Converting shape file to raster grid Load shape file " roads.shp" to view window **LD**. Select *CONVERT TO GRID* from *THEME* menu. Specify the output grid name "road-g".

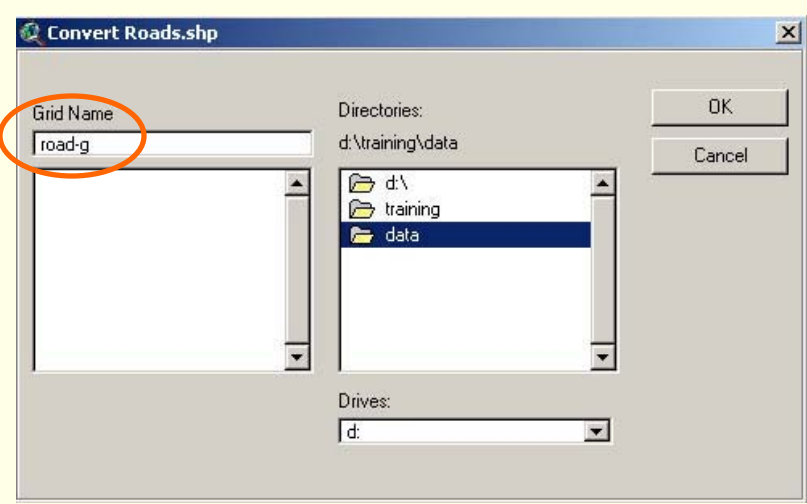

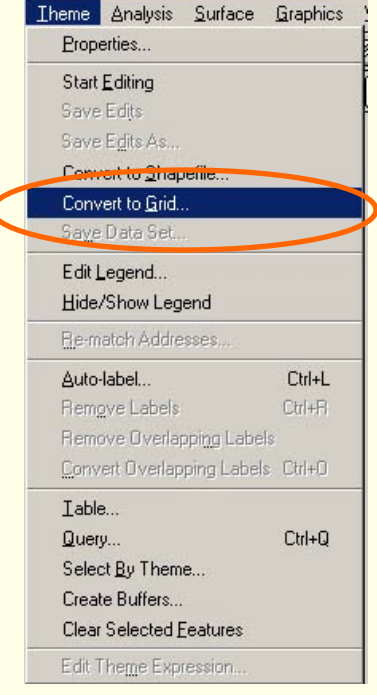

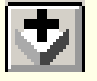

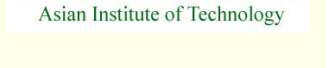

**Geoinformatics Center** 

#### 4.2 Converting shape file to raster grid

Specify *CELL SIZE* and *OUTPUT GRID EXTENT.*

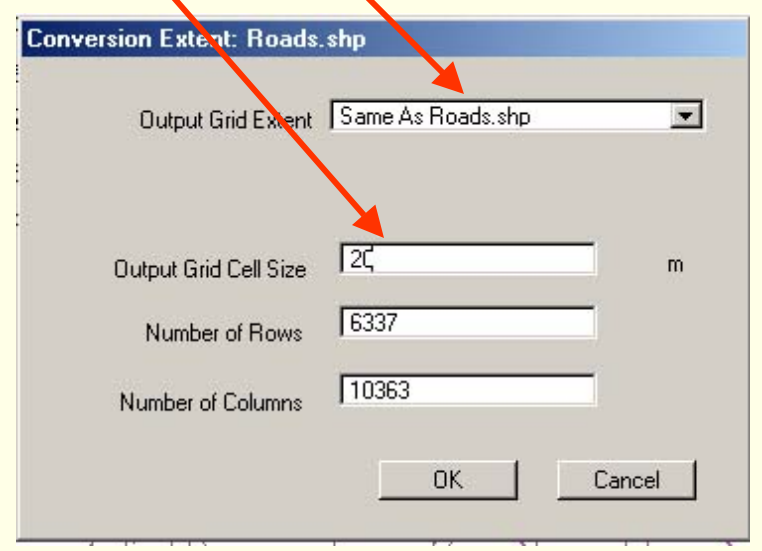

Note, The View property should be defined before specifying cell size and extent.

#### 4.3 Converting shape file to raster grid

Specify conversion field "road\_network".

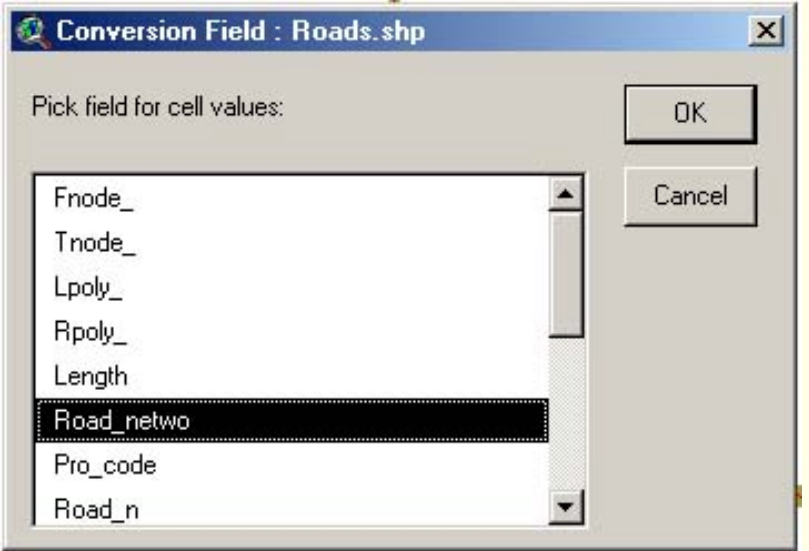

Click *OK* to join remaining database.

Click *OK* to view it on screen.

#### 5. View Theme Properties

Make the theme active.

#### Select *PROPERTIES* from *THEME* menu.

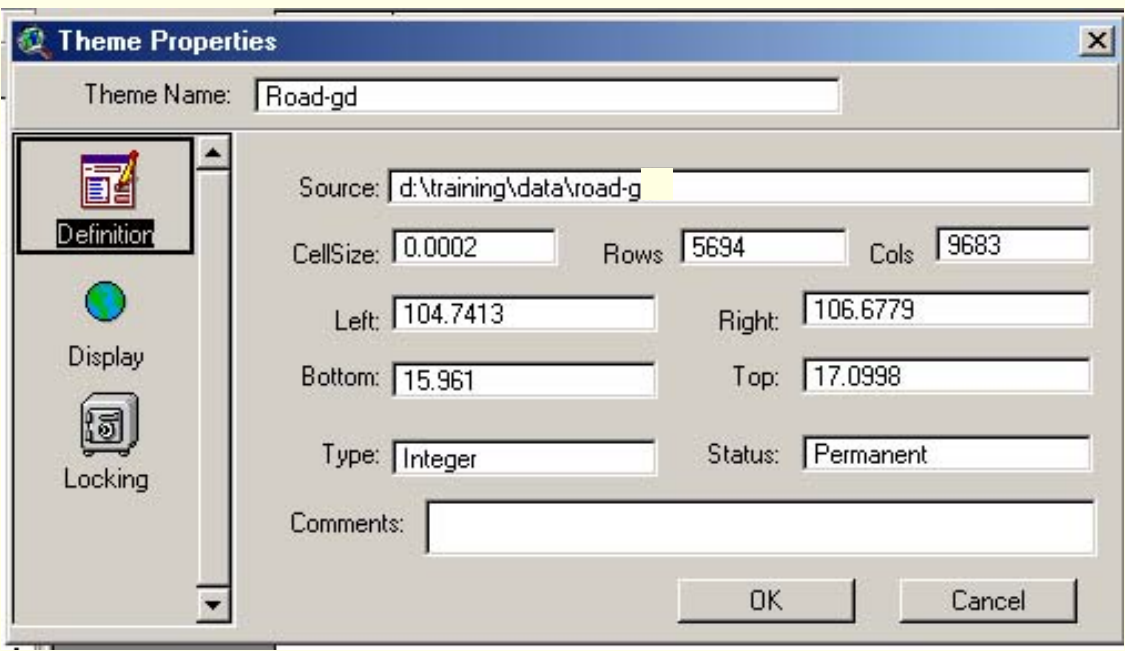

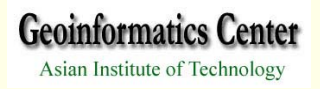

#### 6. Retrieve information of individual cell

Make the theme road-g active.

Pick *IDENTIFY* tool .

Click on the cell of interest.

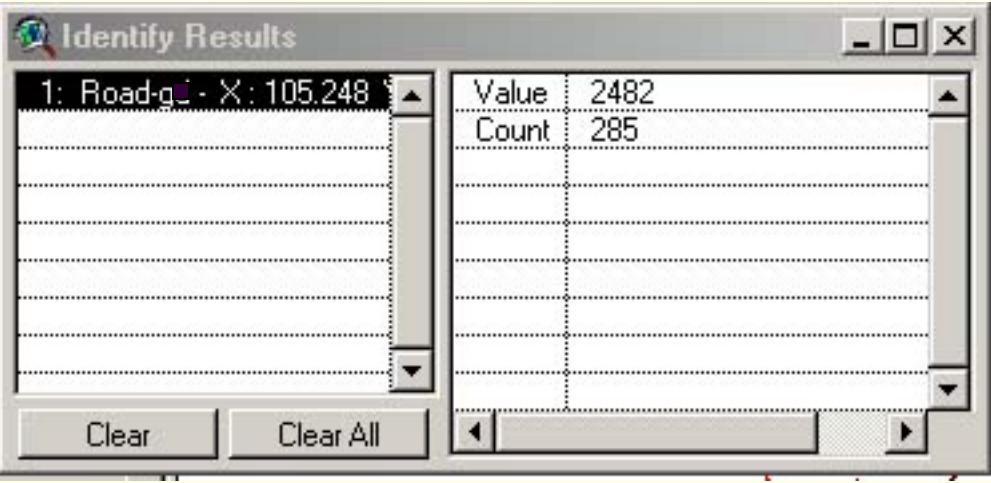

#### 7.View Histogram

Make the theme road-g active.

Click the histogram button  $\blacksquare$ .

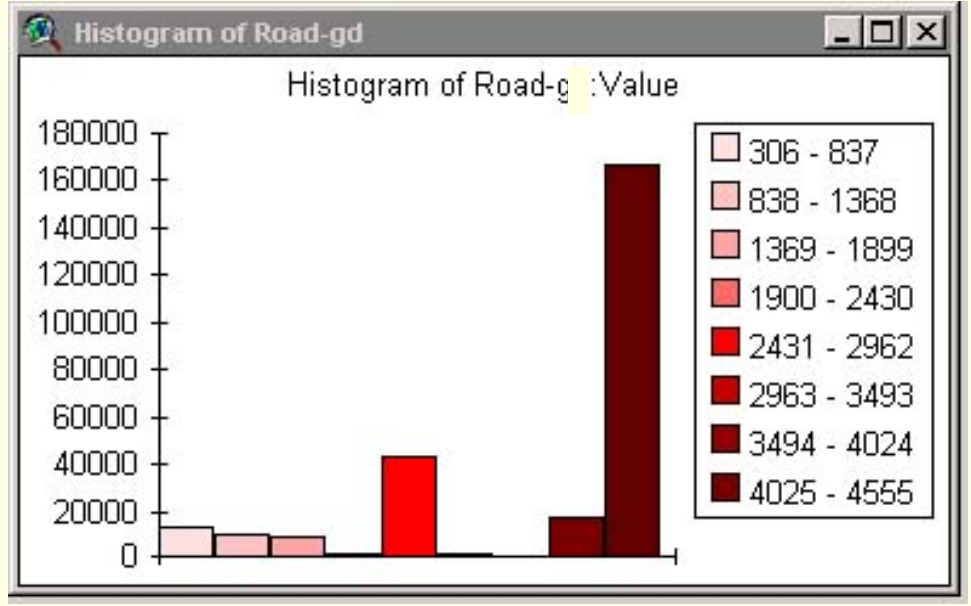

**Geoinformatics Center** Asian Institute of Technology

1.1 Calculate Density

-calculate Density

-distributes to produce a continuous surface.

-two types of density methods are

Simple (simple average method)

Kernel (quadratic kernel function)

-the occurrences of the measured quantity per specified Area Unit.

-finding density of houses,population, wildlife observations, or crime reports

1.2 Calculate Density

Click add theme button  $\Box$  to display "pop95\_p".

Make the theme "pop95\_p" active.

Select *CALCULATE DENSITY* from *ANALYSIS* menu.

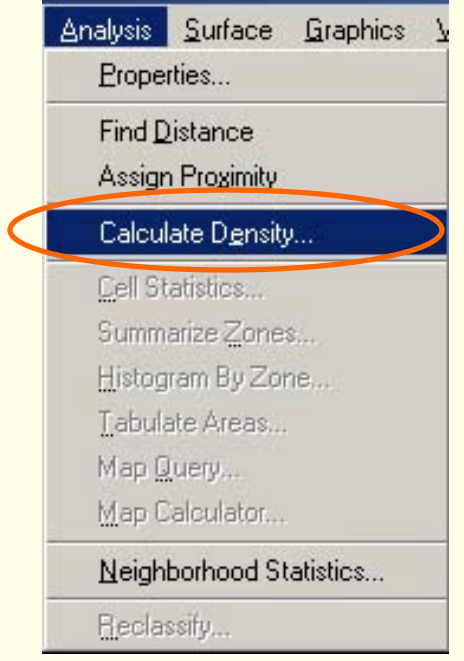

#### 1.3 Calculate Density

#### Specify output cells size, output extent and press ok.

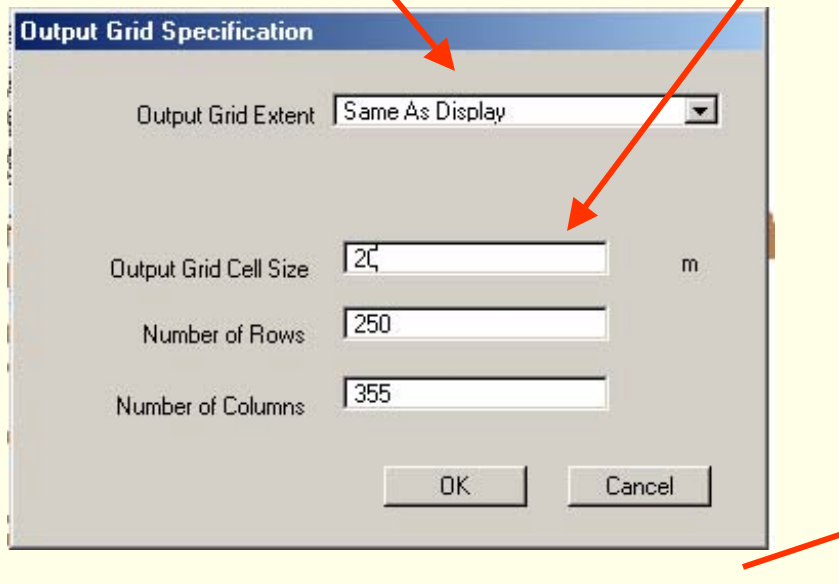

Specify population field, search radius, density type, area unit and press ok.

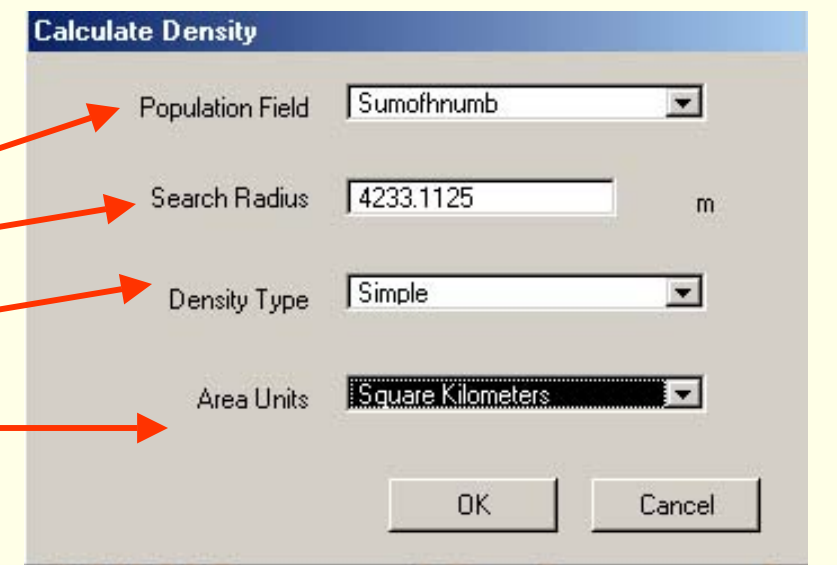

**Geoinformatics Center** Asian Institute of Technology

# *6.2 Available Function*

#### 1.4 Calculate Density

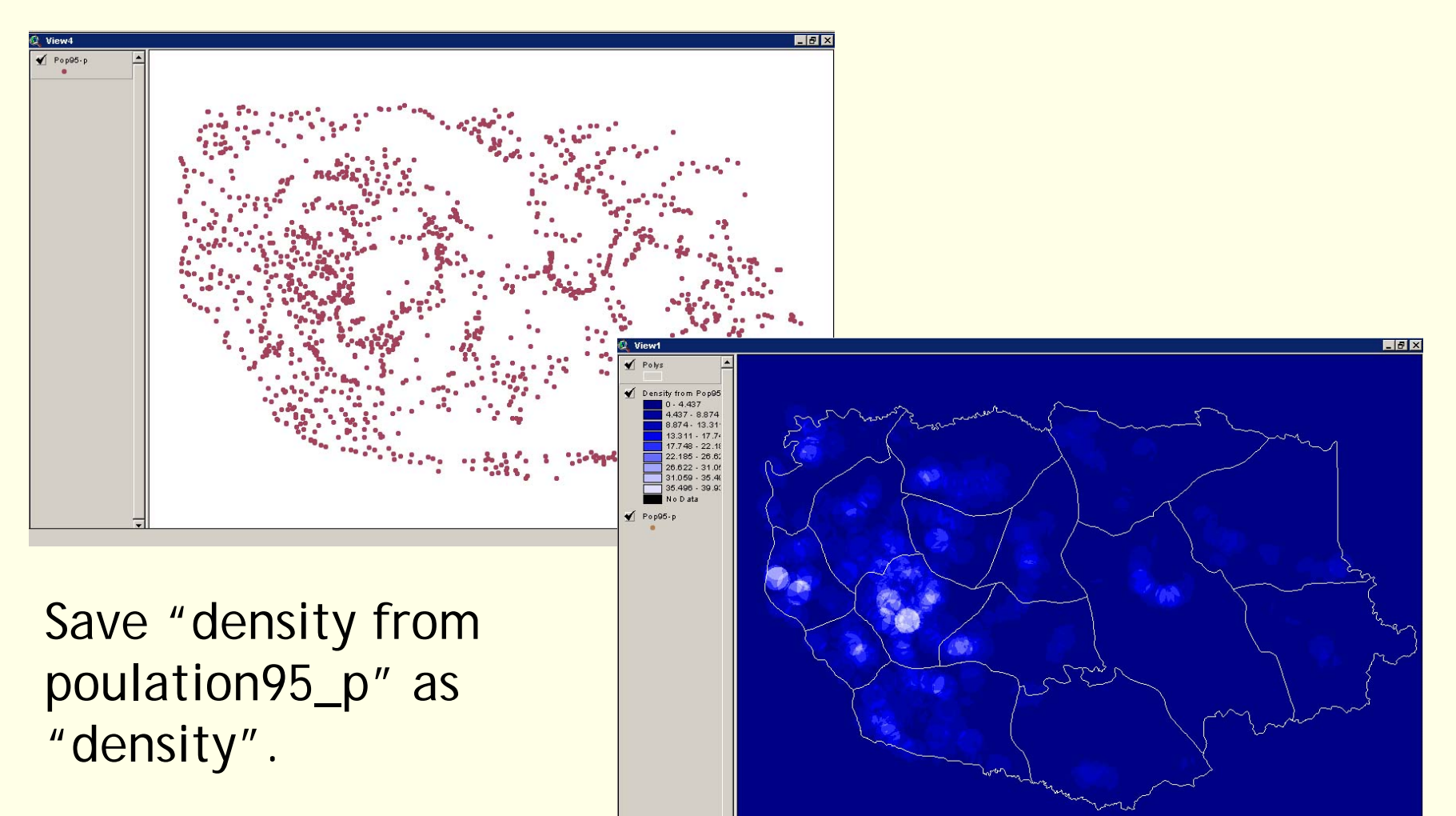

2.1 Reclassify

- -Allows set standard classification methods
- -Set the parameters for that classification
- -Equal Area, Equal Interval, Natural Breaks, Quantile, Standard Deviation
- -Classify gird to assign weight
- -perform suitability analysis

2.2 Reclassify

#### Make the theme "density from pop95\_p" active.

Select *RECLASSIFY* from *ANALYSIS* menu.

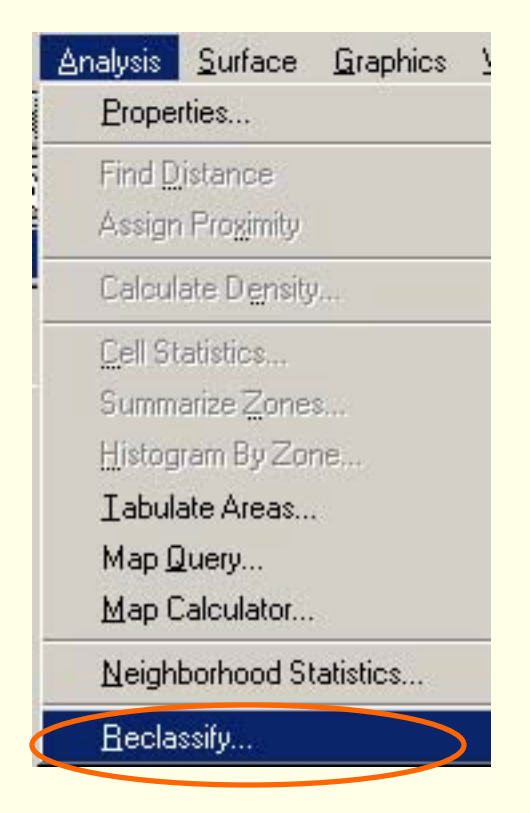

2.3 Reclassify

Reclassify values window will popup. Click *CLASSIFY* button.

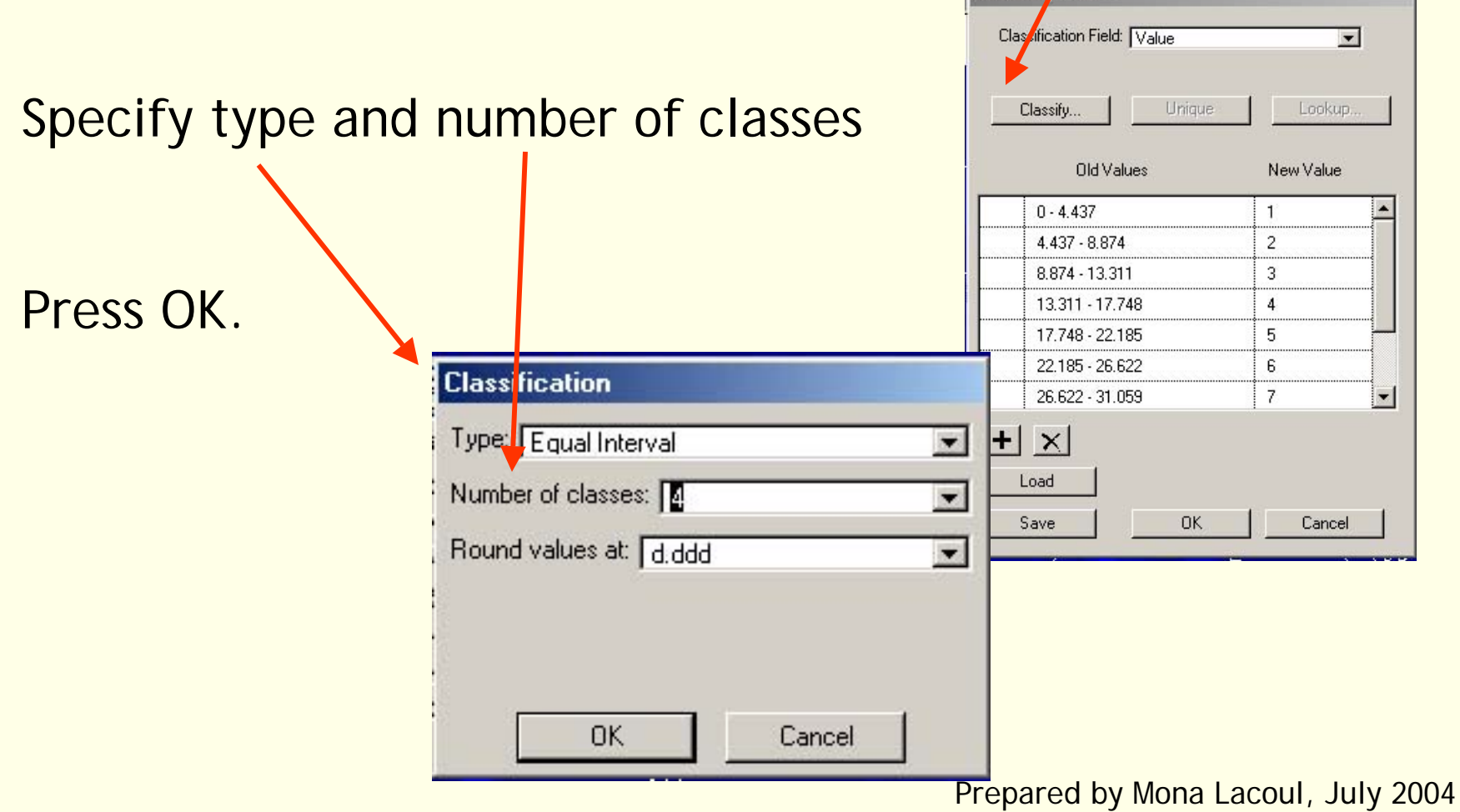

2.4 Reclassify

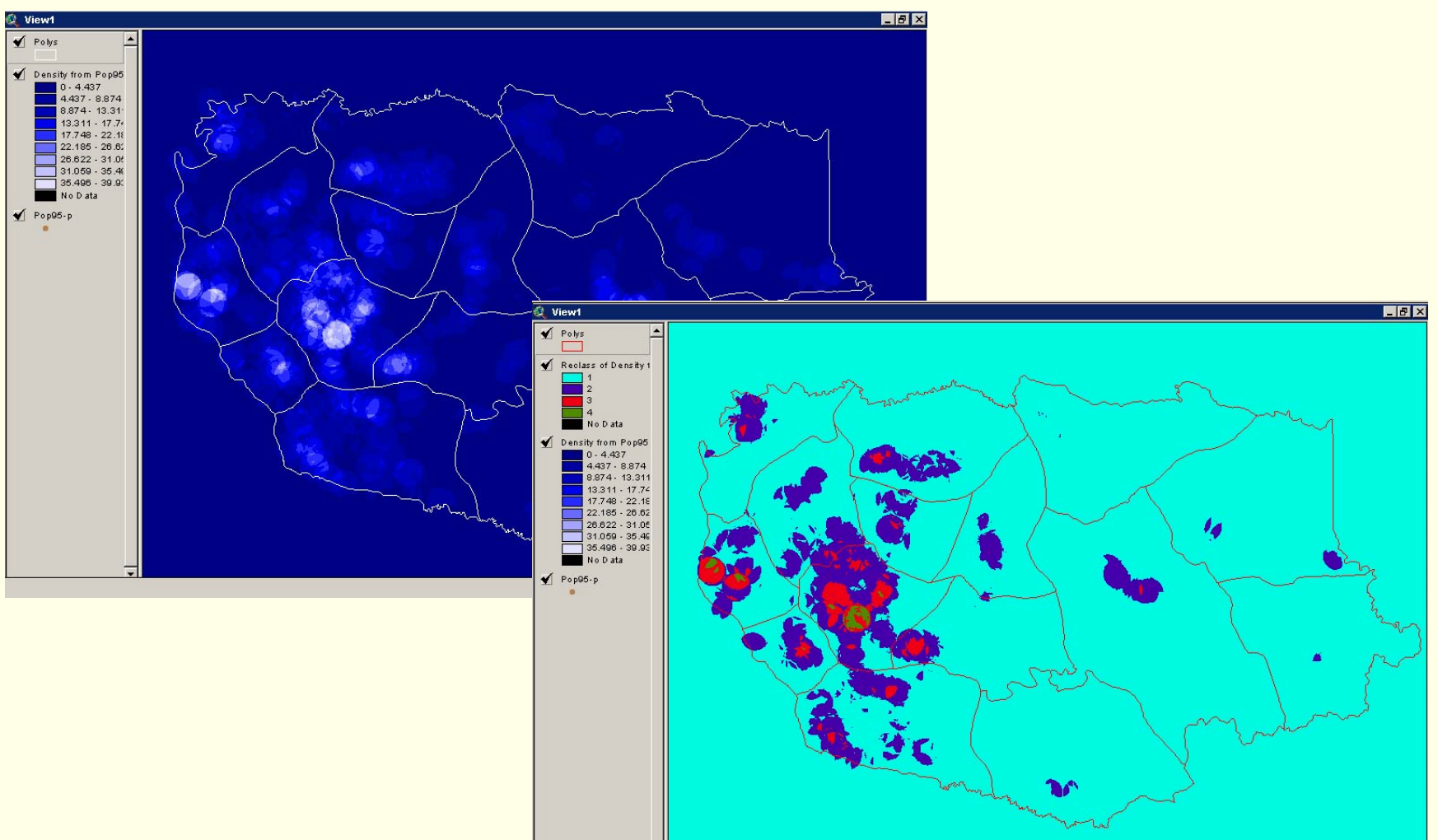

#### Prepared by Mona Lacoul, July 2004

**Geoinformatics Center** Asian Institute of Technology

3.1 Map Query

allows to select areas spatially by defining a Boolean query based on the values of one or more grid themes.

The output- a grid theme with areas that 1 (TRUE) 0 (FALSE)

**Geoinformatics Center** Asian Institute of Technology

# *6.2 Available Function*

3.2 Map Query

Add grid theme "density".

Make the theme "density" active.

Select *MAP QUERY* from *ANALYSIS* menu.

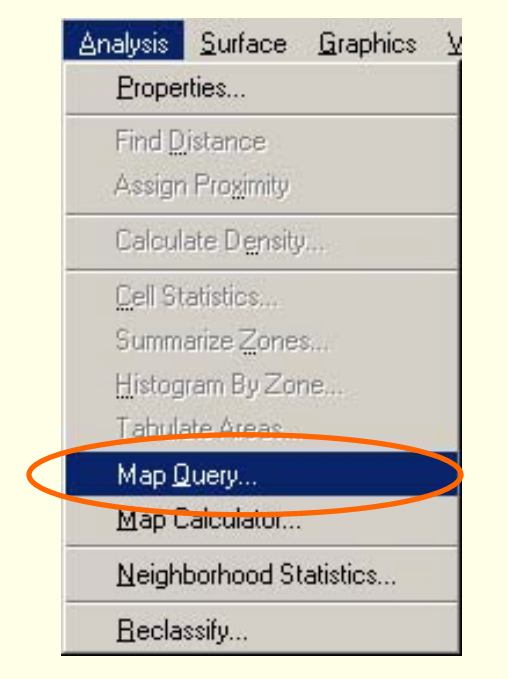

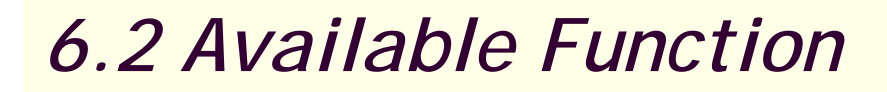

3.3 Map Query (single grid)

Enter query in the map query window.

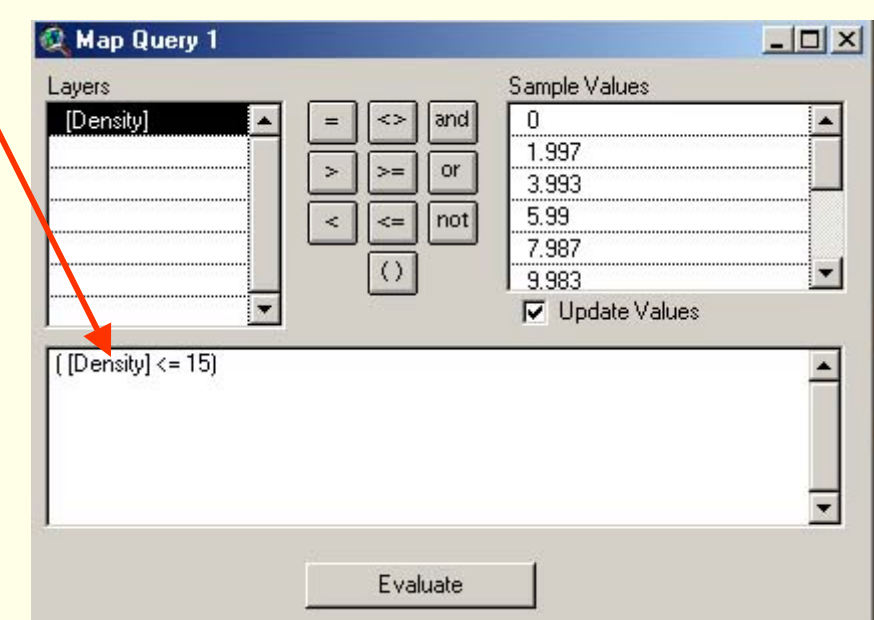

Selects cells that are having density less than 15 person/sq km and returns value 1in output grid.
#### 3.4 Map Query (single grid)

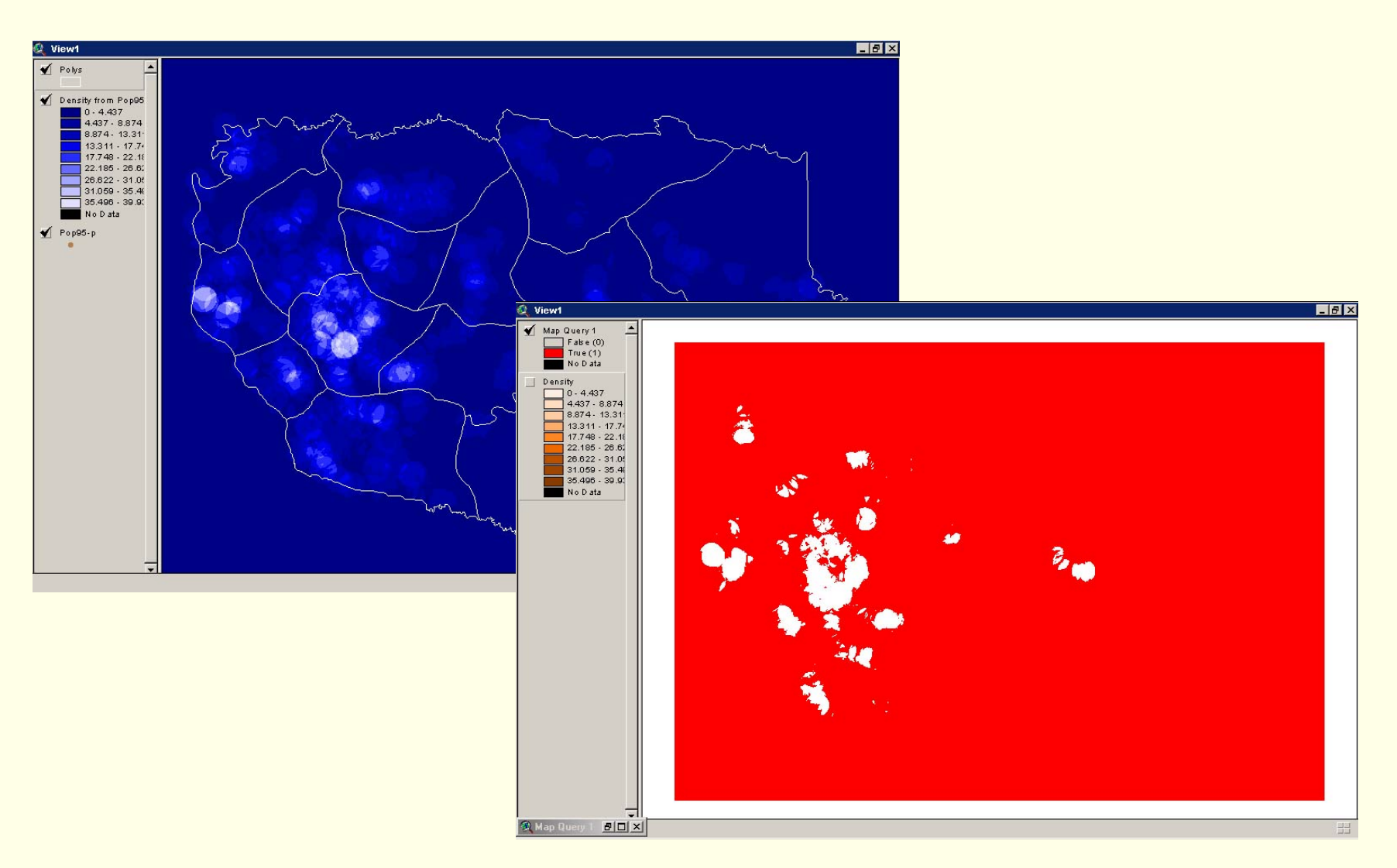

# **Exercise I :**

Find out low population density area in 1.Othuomphun district 2. Nong, Thapngthong and Songkhon districts. The available dataset are Population data (pop95\_p) District map (district-p)

Form your own criteria for the analysis.

4.1 Map Calculator

-Performs analysis on grid themes using mathematical expressions. -Available operations Arithmetic**Trigonometric** Boolean, and relational operations. -Creates a grid theme as output. (change the expression and re-evaluate the grid theme without having to create a new grid theme.)

**Geoinformatics Center** Asian Institute of Technology

4.2 Map Calculator (arithmetic operators )

### The four basic arithmetic operators

Multiplication **Division** subtraction addition Other (float..)

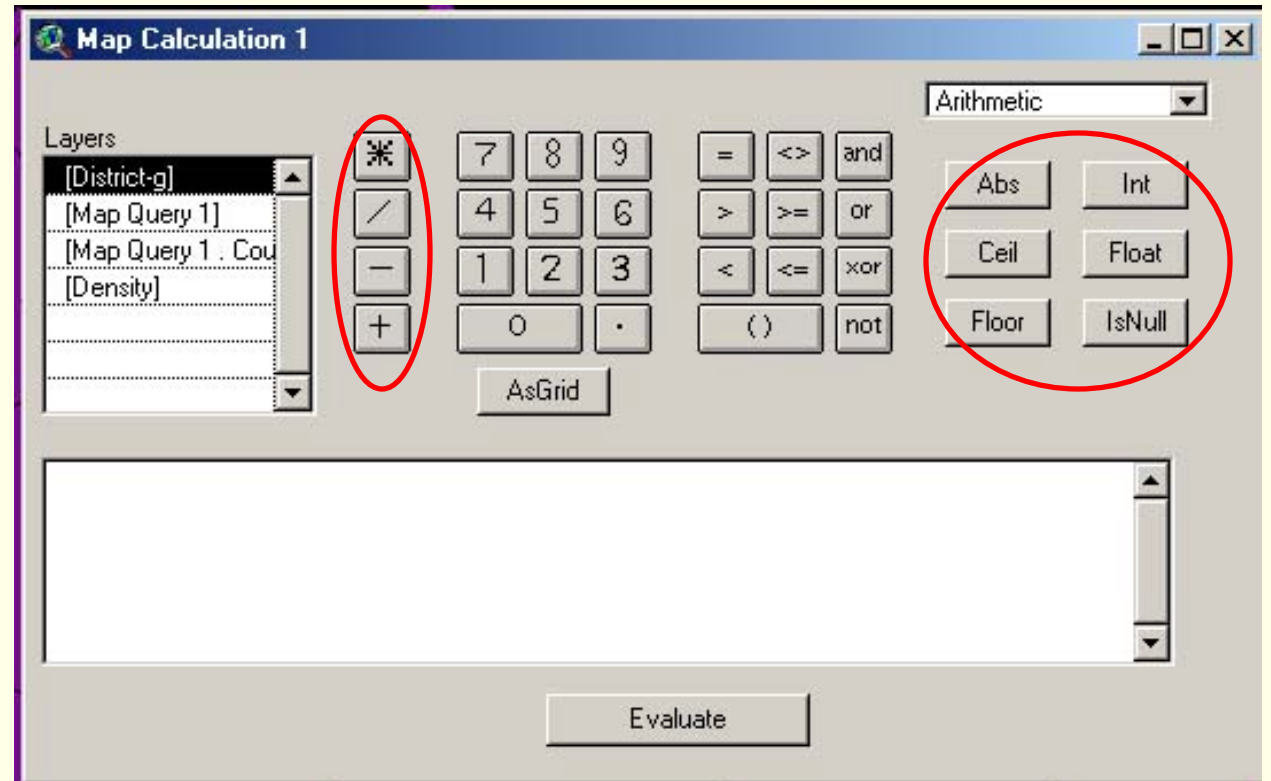

4.3 Map Calculator(arithmetic operators)

Make the theme "density" active.

Click add theme button | to display "district-g".

Select *MAP Calculator* from *ANALYSIS* menu.

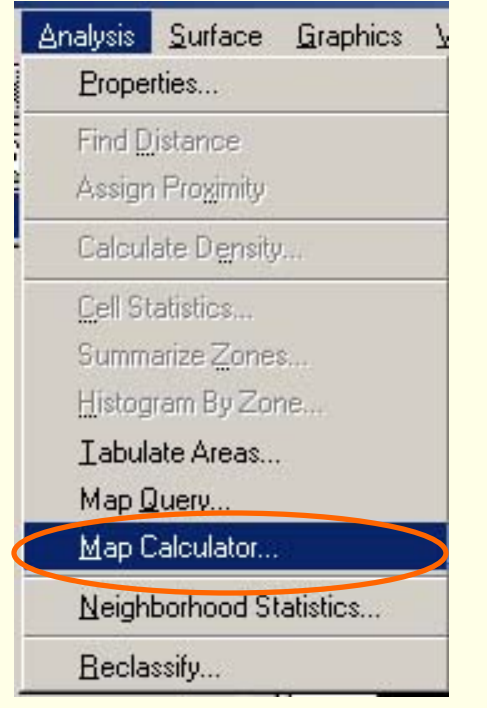

**Geoinformatics Center** Asian Institute of Technology

4.4 Map Calculator(arithmetic operators)

Type following expression.

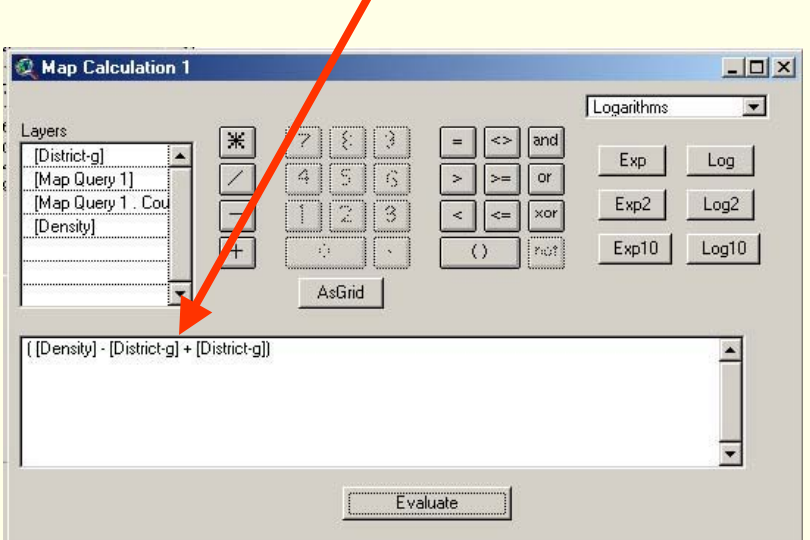

Note,spatial extent of population density grid is larger than the actual study area. Above expression will create the population density map for the study area.

**Geoinformatics Center** Asian Institute of Technology

#### 4.5 Map Calculator(arithmetic operators)

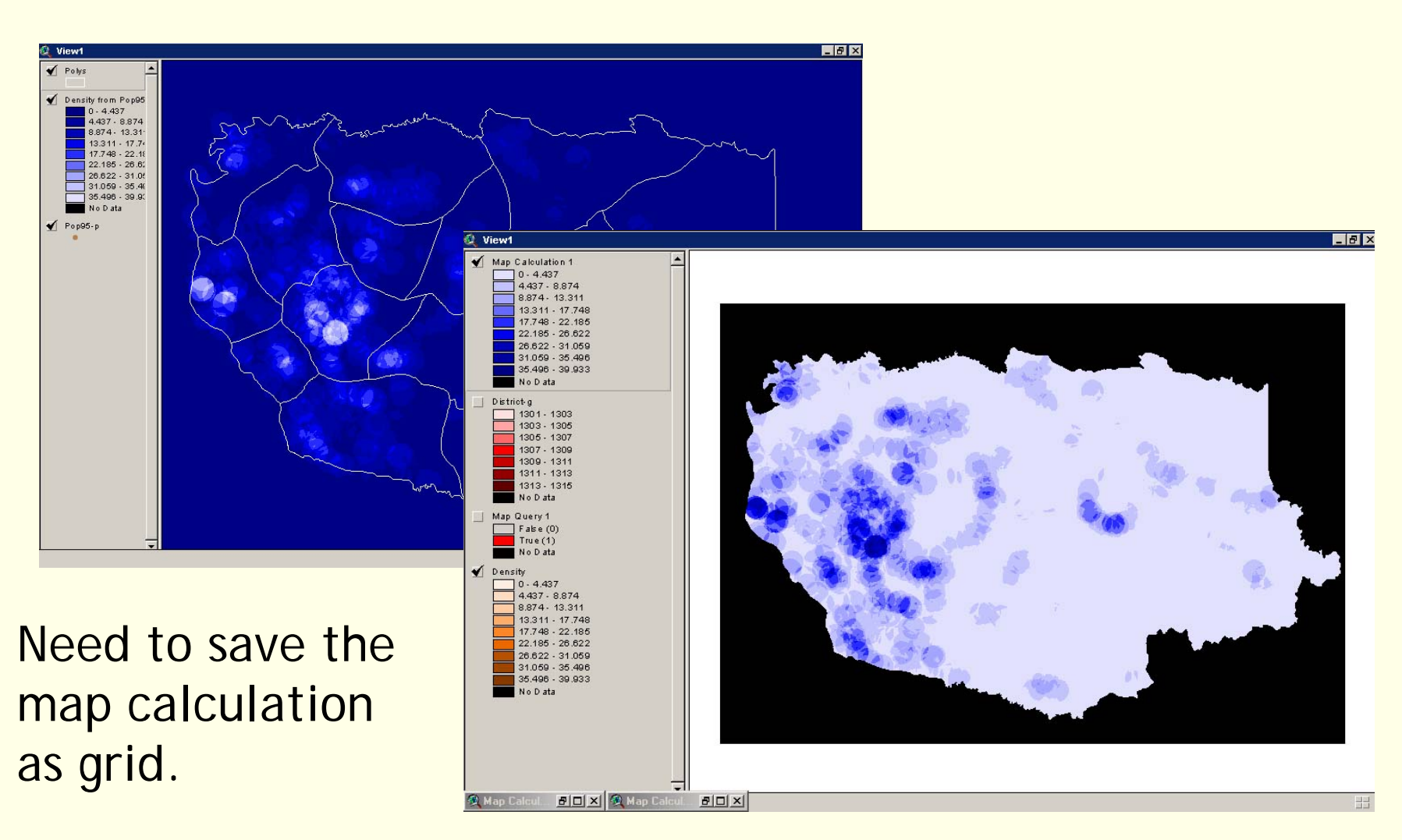

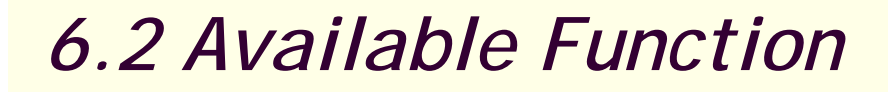

#### 4.6 Map Calculator(relational operators )

-compare the values of two grid themes or numbers on a cell by cell basis.

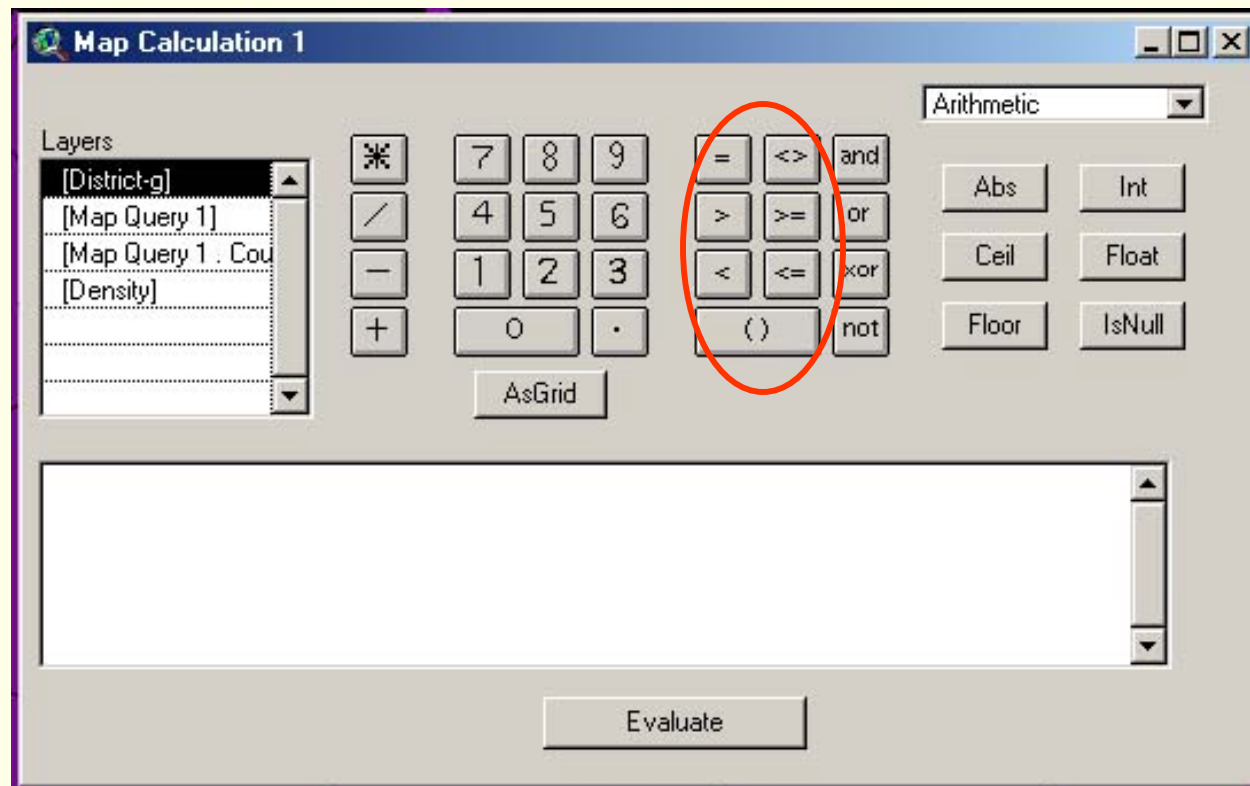

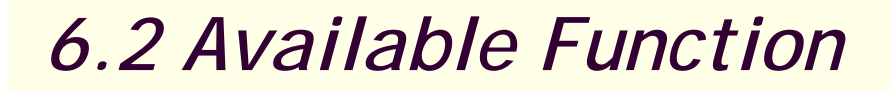

#### 4.7 Map Calculator(Boolean operators )

-compare the values of two grid themes or numbers on a cell by cell basis.

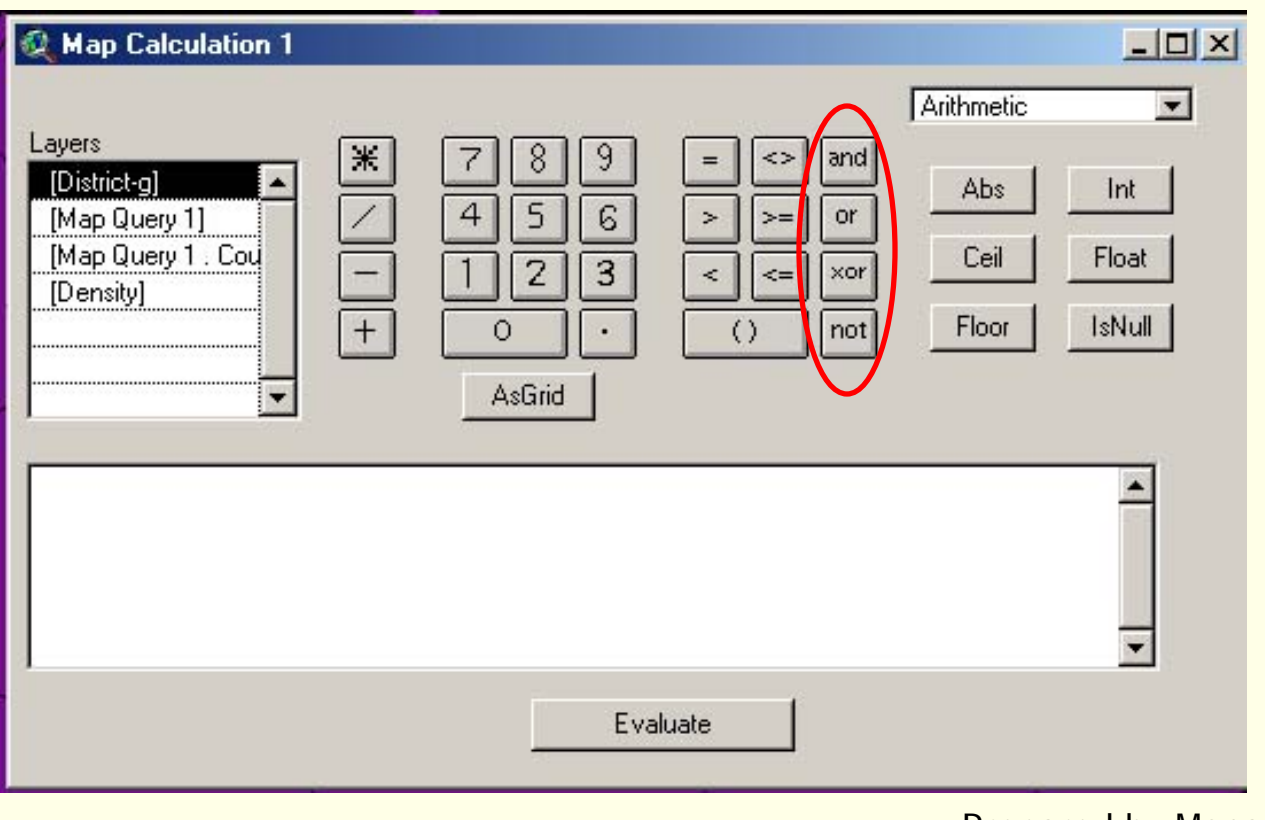

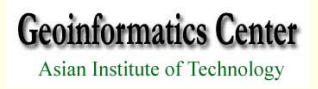

4.8 Map Calculator(Logarithmic operators )

-perform logarithm and exponential analysis on grid themes or numbers.

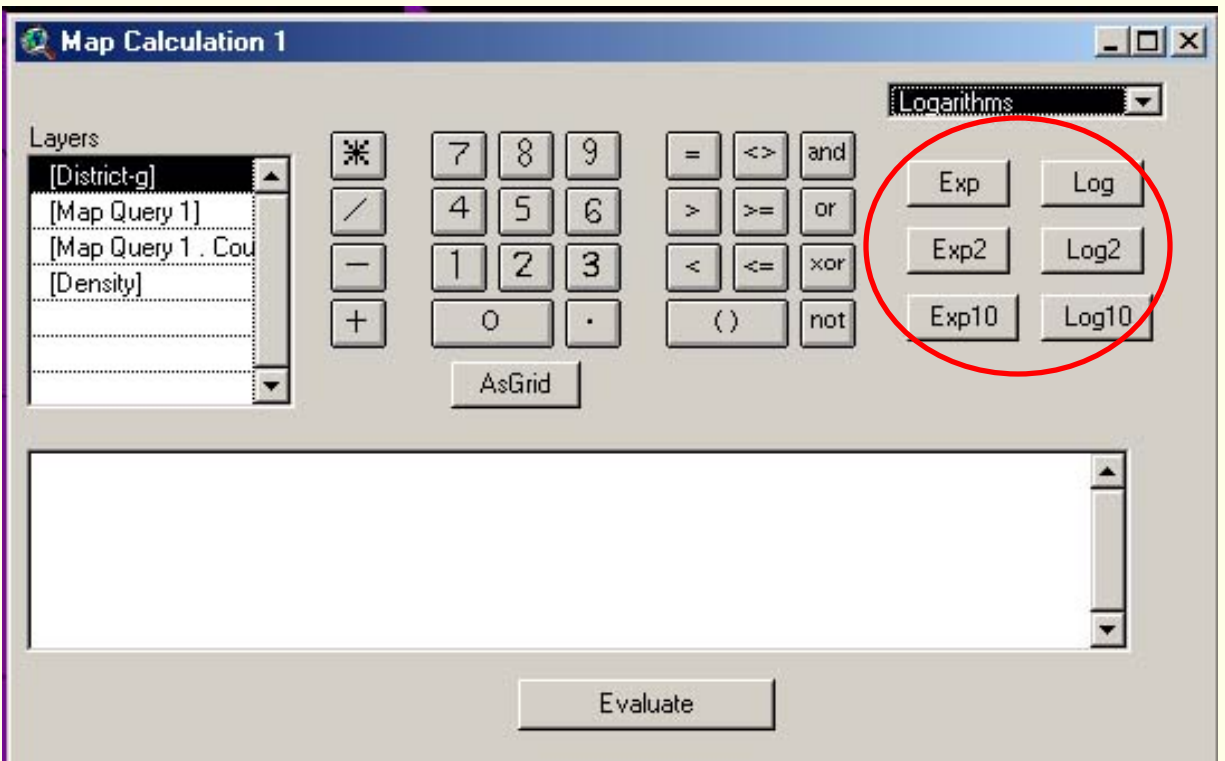

#### 4.9 Map Calculator(Trigonometric operators )

- perform trigonometric analysis on a grid theme or number.
- input values should be in radians (rad=angle \* pai/180deg).

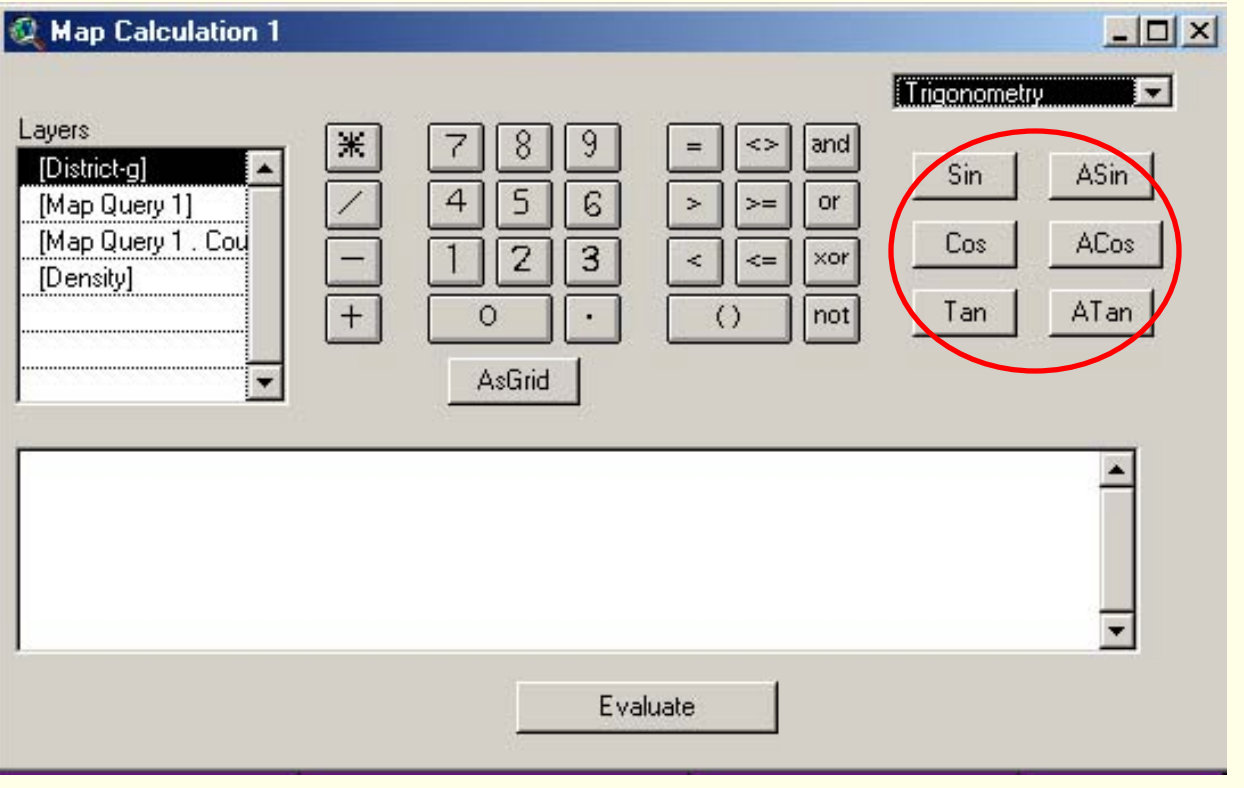

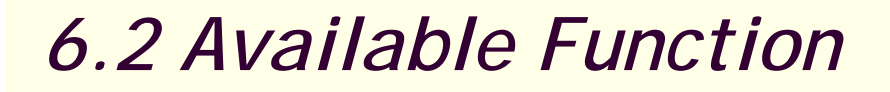

#### 4.10 Map Calculator(power operators )

#### -raise grid themes or numbers to certain powers.

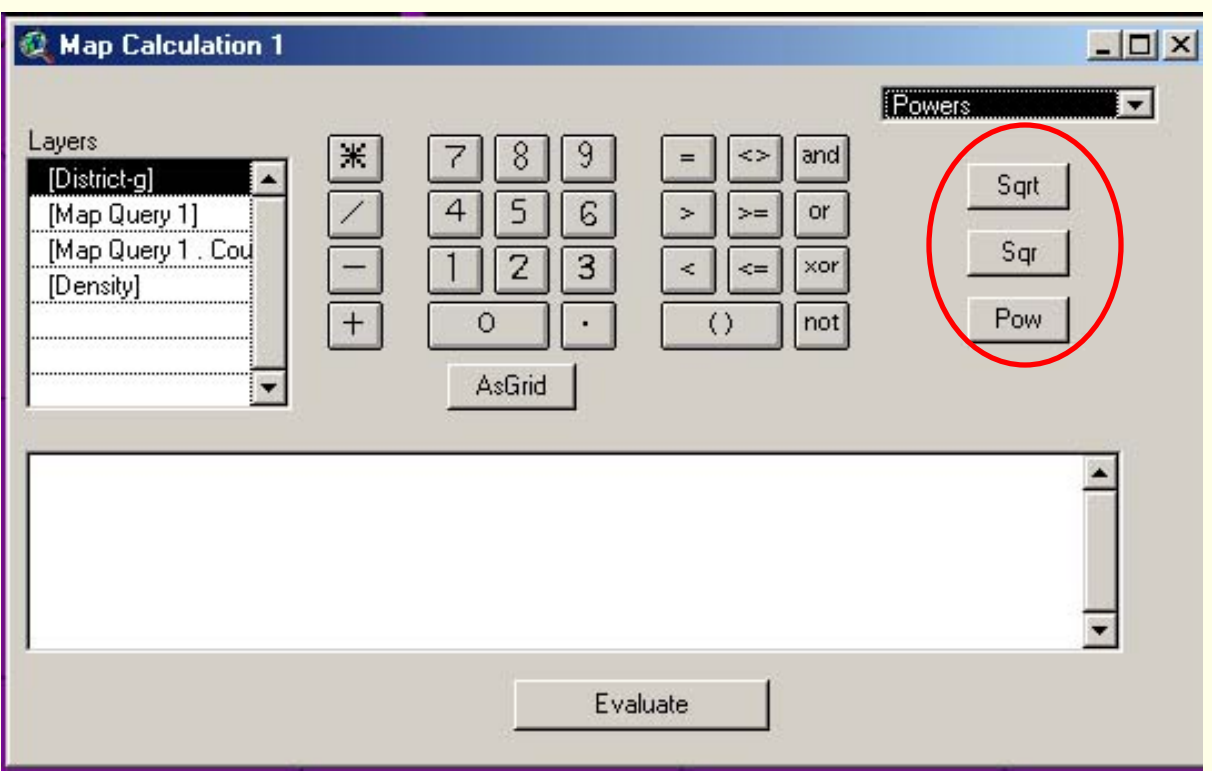

5.1 Tabulate Area

-Performs a cross tabulation of the zones between two input themes.

-Creates an output table.

 values in the resulting table identify the area of each zone in one theme encompassed within each zone in another theme.

-Available at least two feature or two integer grid themes, or one of each.

-summarizing the area of each land use type within each county.

5.2 Tabulate Area

Make themes "density" and " district-g" active.

Reclassify the density grid into four classes.

Save output as "recla\_density" by using "*SAVE AS DATASET*"button on theme menu.

Select *TABULATE AREA* from *ANALYSIS* menu.

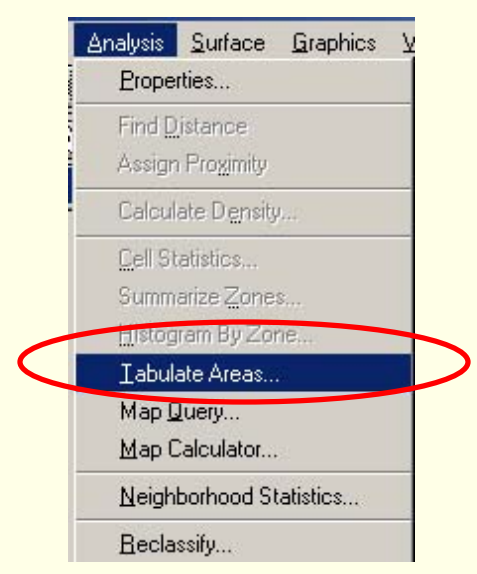

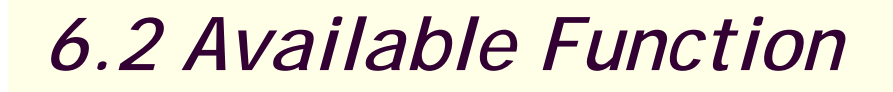

#### 5.3 Tabulate Area

Select row theme, row field, column theme and column field.Tabulate Areas  $\overline{\phantom{a}}$ District-g Row Theme Value  $\overline{\phantom{a}}$ Row Field Recla\_density

Value

**OK** 

Column Theme

Column Field

Press ok.

Prepared by Mona Lacoul, July 2004

 $\blacksquare$ 

 $\blacksquare$ 

Cancel

#### 5.4 Tabulate Area

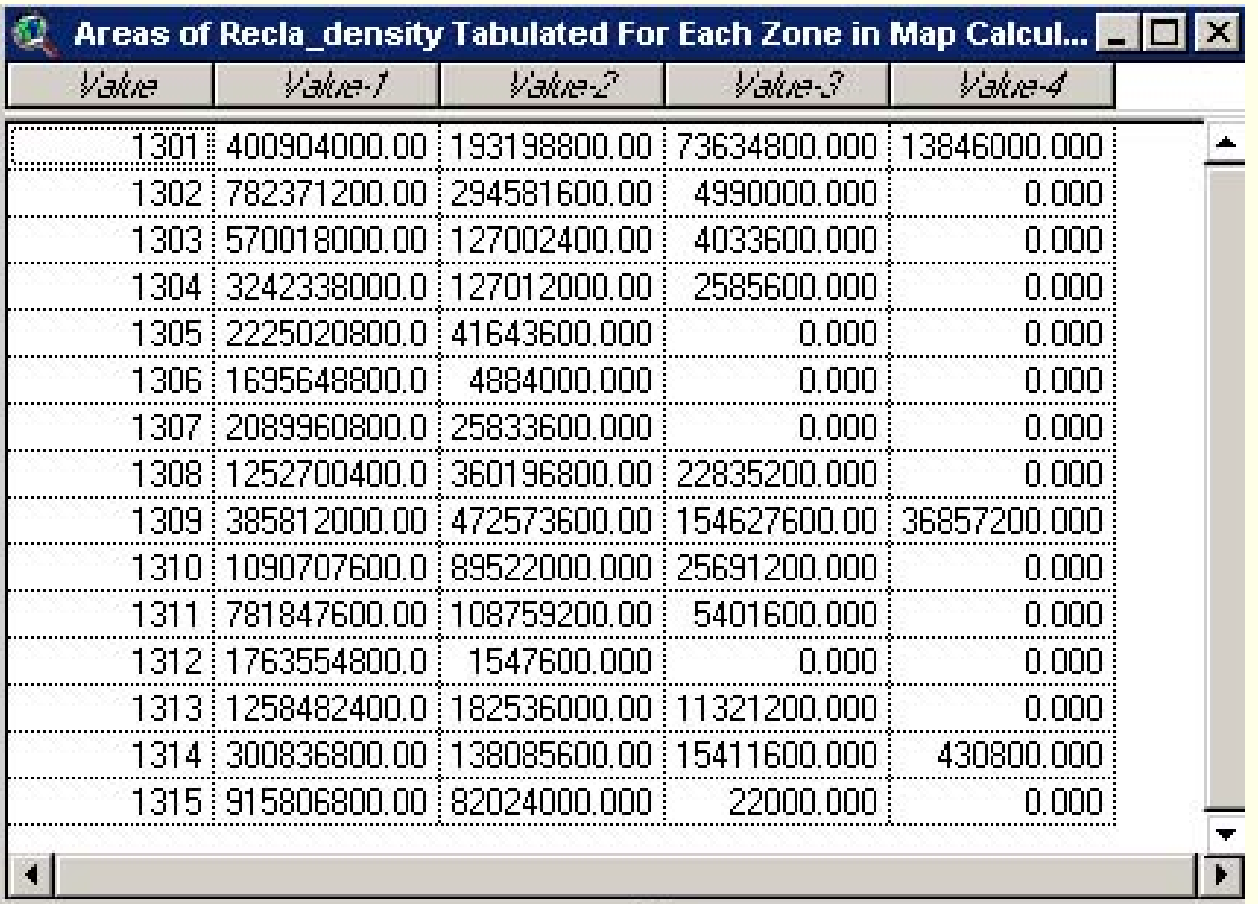

Table can be exported to other file formats (excel, dbase, text..) for further analysis of result.

#### 6.1 Histogram by zones

-points, lines, or polygons in the active theme are used to define what cells are used to create the histogram.

-allows you to examine the number of cell values for each class in a grid theme in a localized area defined with another theme.

-An integer grid theme, polygon theme.

-examine the number of cells of each land use type that intersect roads that have a 45 or 65 mph speed limit

#### 6.2 Histogram by zones

Add themes "recla\_density" and "district-g" .

Make the theme "district-g" active.

Select *HISTOGRAM BY ZONES* from *ANALYSIS* menu.

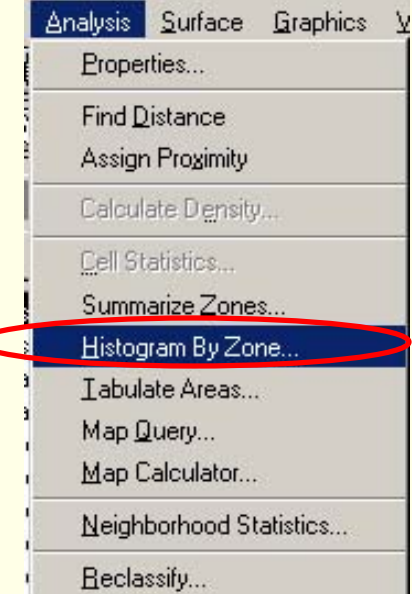

#### 6.3 Histogram by zones

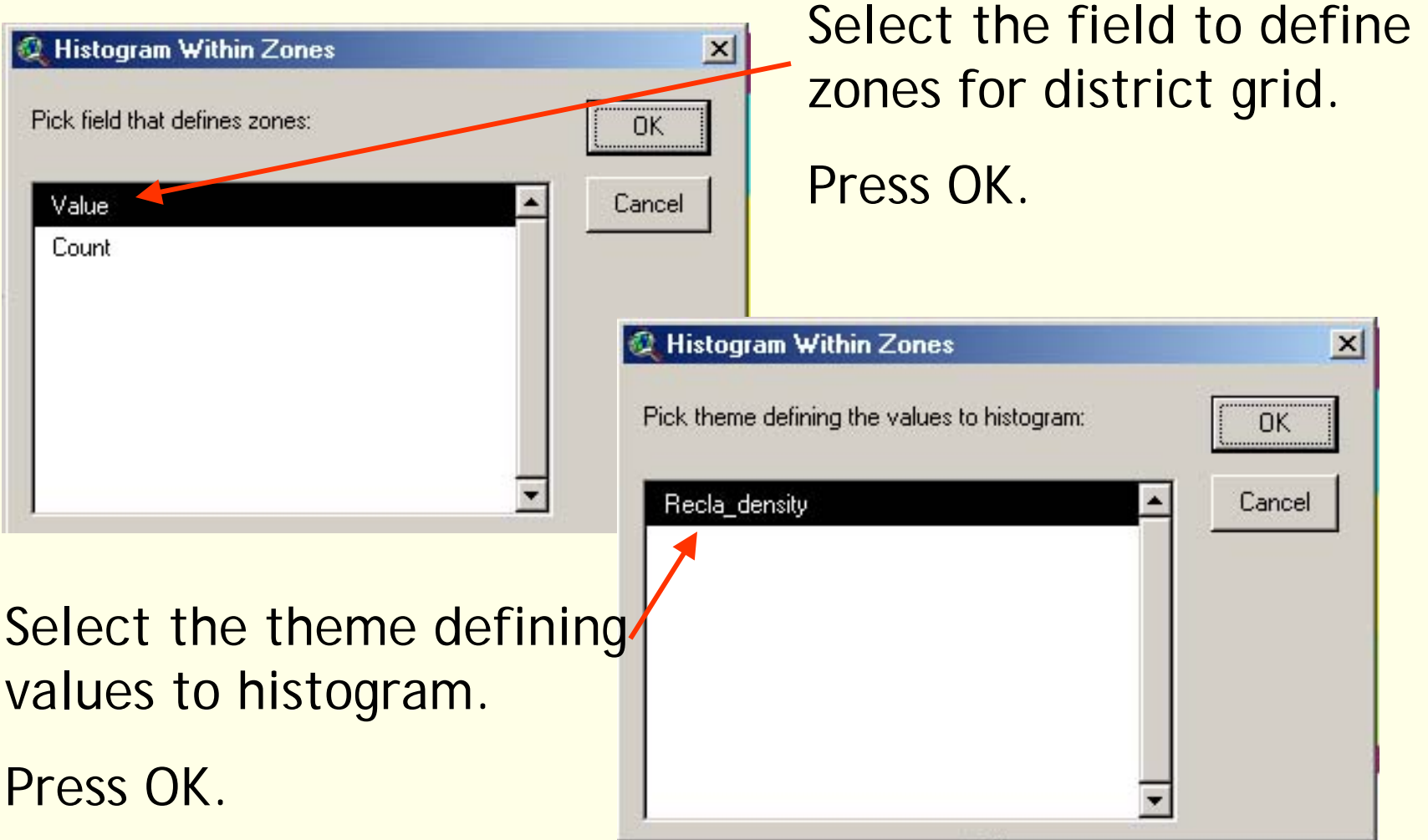

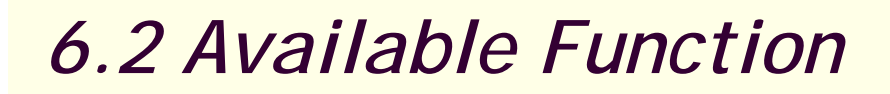

#### 6.4 Histogram by zones

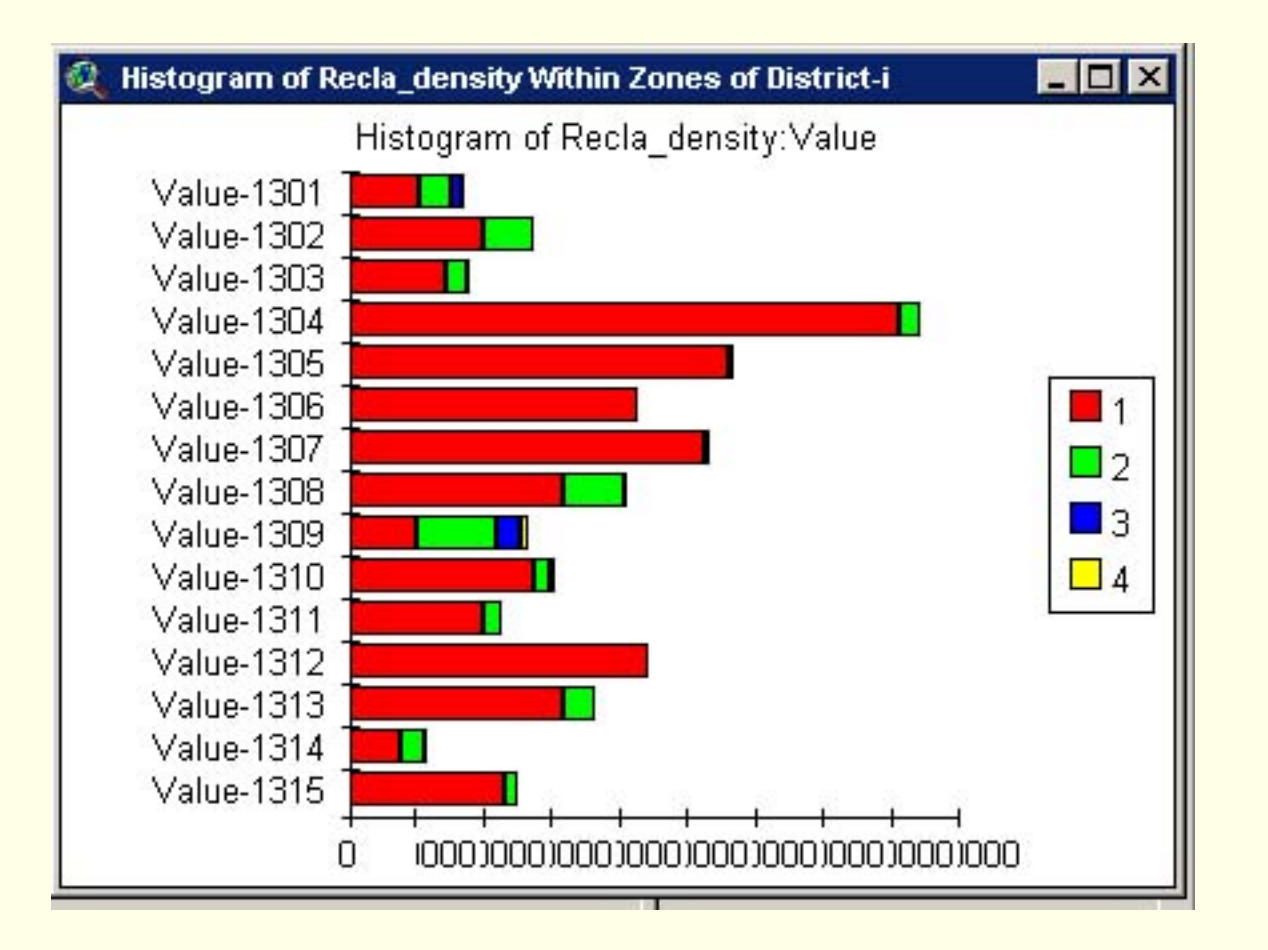

The chart displays proportion of population density in each district and can easily compared among the districts.

Different chart options are available.<br>Prepared by Mona Lacoul, July 2004

7.1 Summarize Zones

-computes a chart and a table.

 output values are a function of the value of the cells in an input value grid theme found within each zone in the zone theme.

-zone theme:

- an integer grid theme or a feature theme.
- parcels in a city, land use categories, forest types, or buffer zones.
- value theme

-a grid theme

-value theme(input grid): endangered species, vaccinations, housing prices, and sales.

## 7.2 Summarize Zones

Add themes "density" and "district-g" . Make the theme "district-g" active. Select *SUMMARIZE ZONES* from *ANALYSIS* menu.

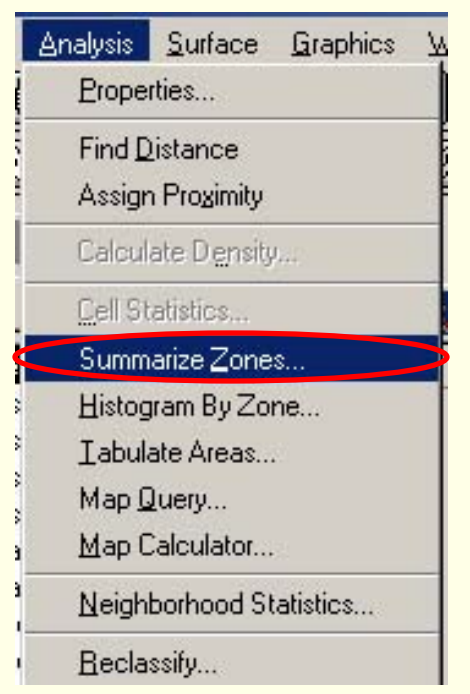

Prepared by Mona Lacoul, July 2004

**Geoinformatics Center** Asian Institute of Technology

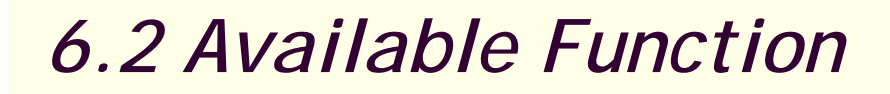

#### 7.3 Summarize Zones

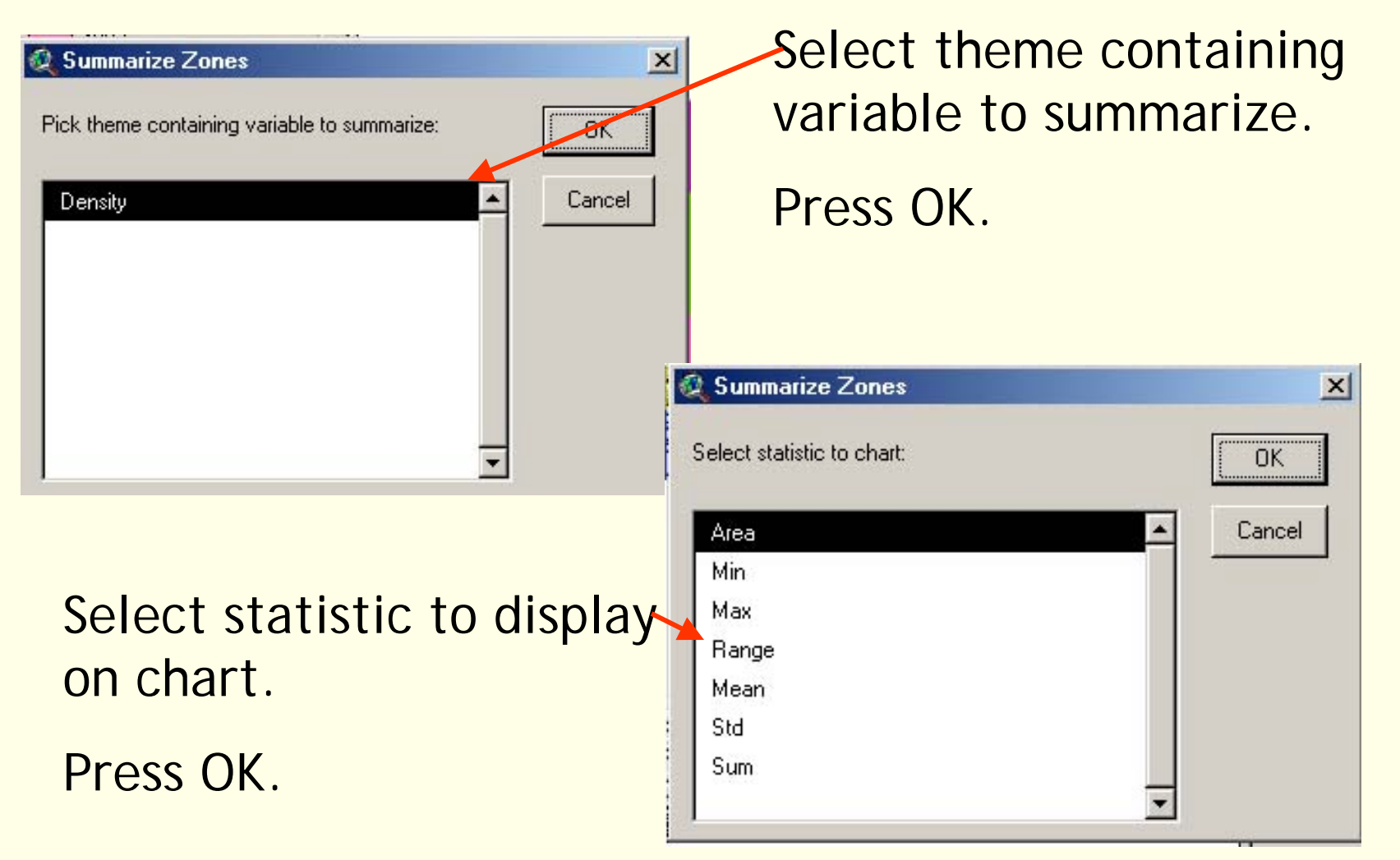

#### 7.4 Summarize Zones

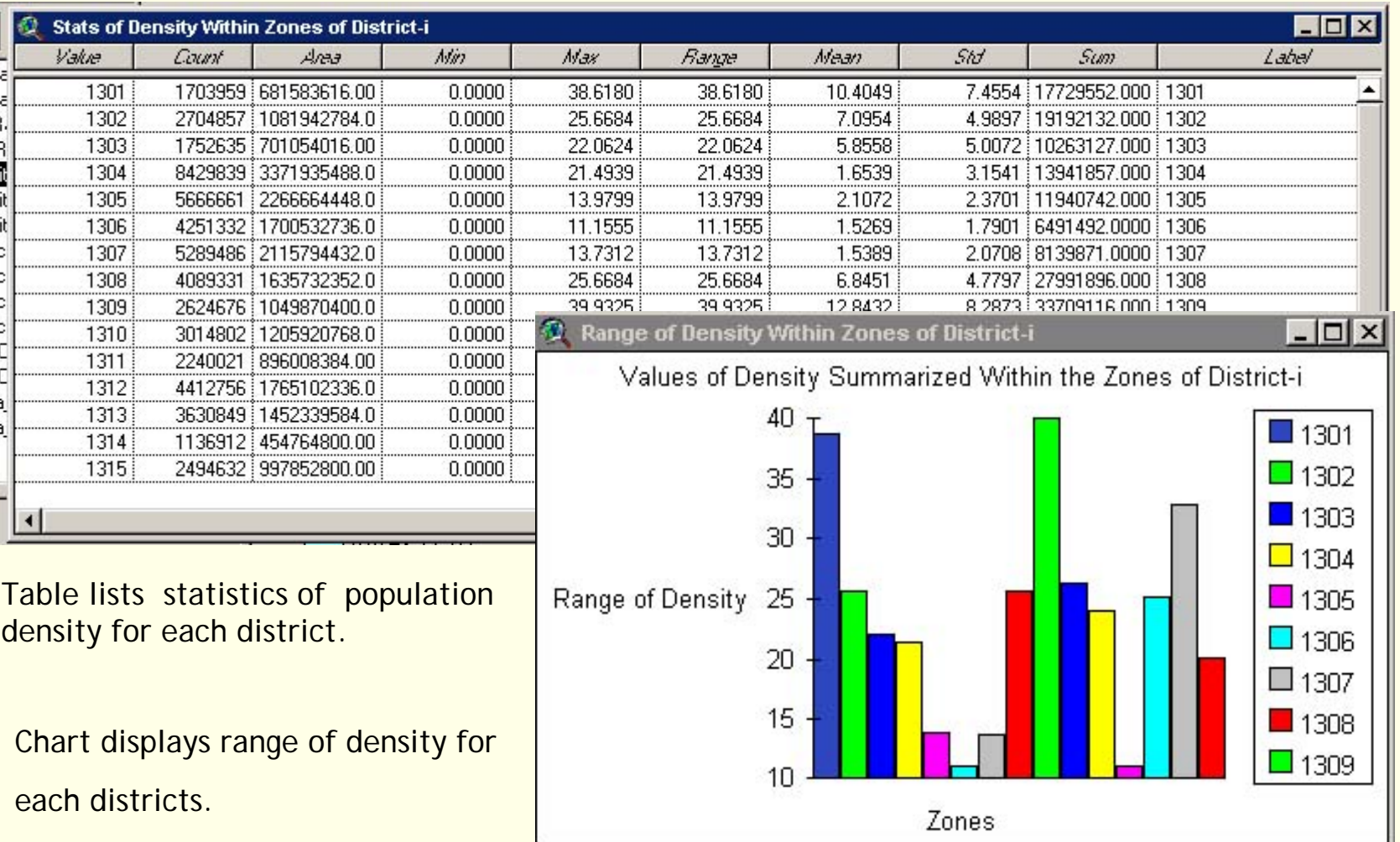

### 8.1 Find Distance

-Finds the distance to the closest feature in the active theme.

-Creates a grid theme as output.

-Each cell in the output grid theme contains the distance from that location to the nearest feature.

similar to generating buffer.

 find nearest hospital, define buffer zone, study hazard vulnerability to settlements…

8.2 Find Distance

Add theme line feature "road-p". Click on the theme to activate.

Select *FIND DISTANCE* from *ANALYSIS* menu.

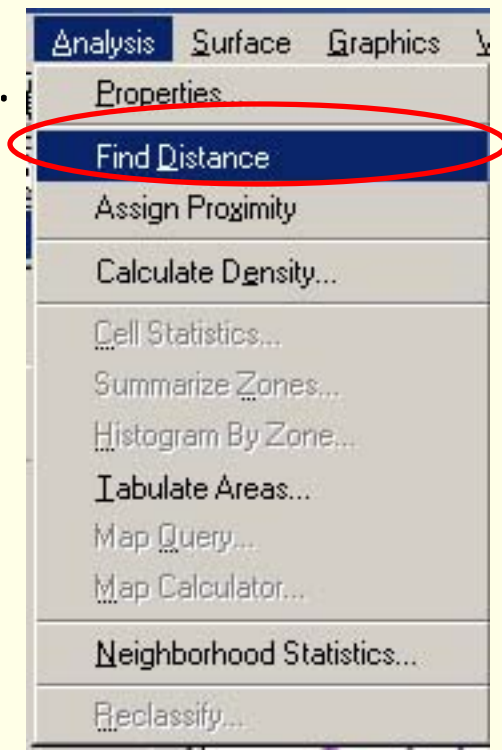

**Geoinformatics Center** Asian Institute of Technology

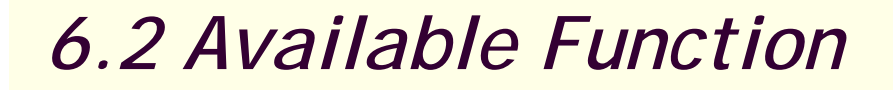

#### 8.3 Find Distance

#### Enter output grid specifications.

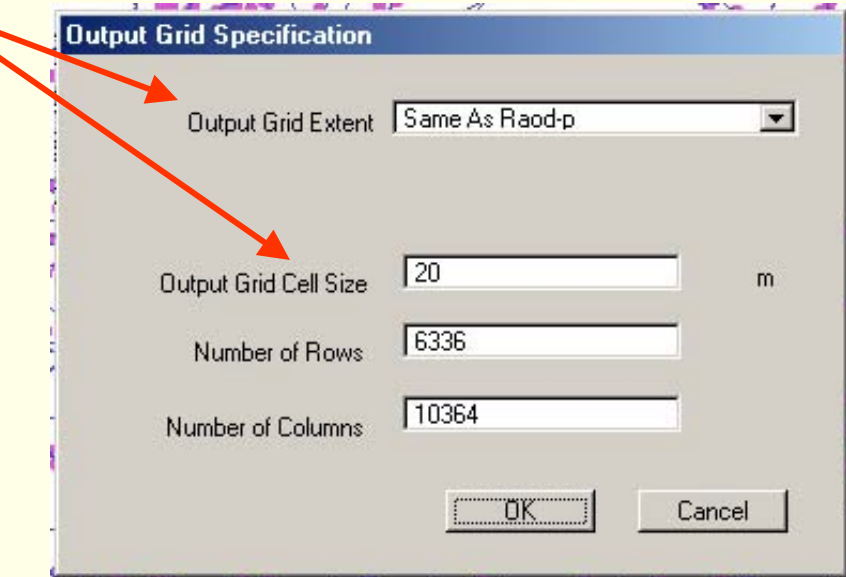

#### Press OK.

#### 8.4 Find Distance

**Geoinformatics Center** Asian Institute of Technology

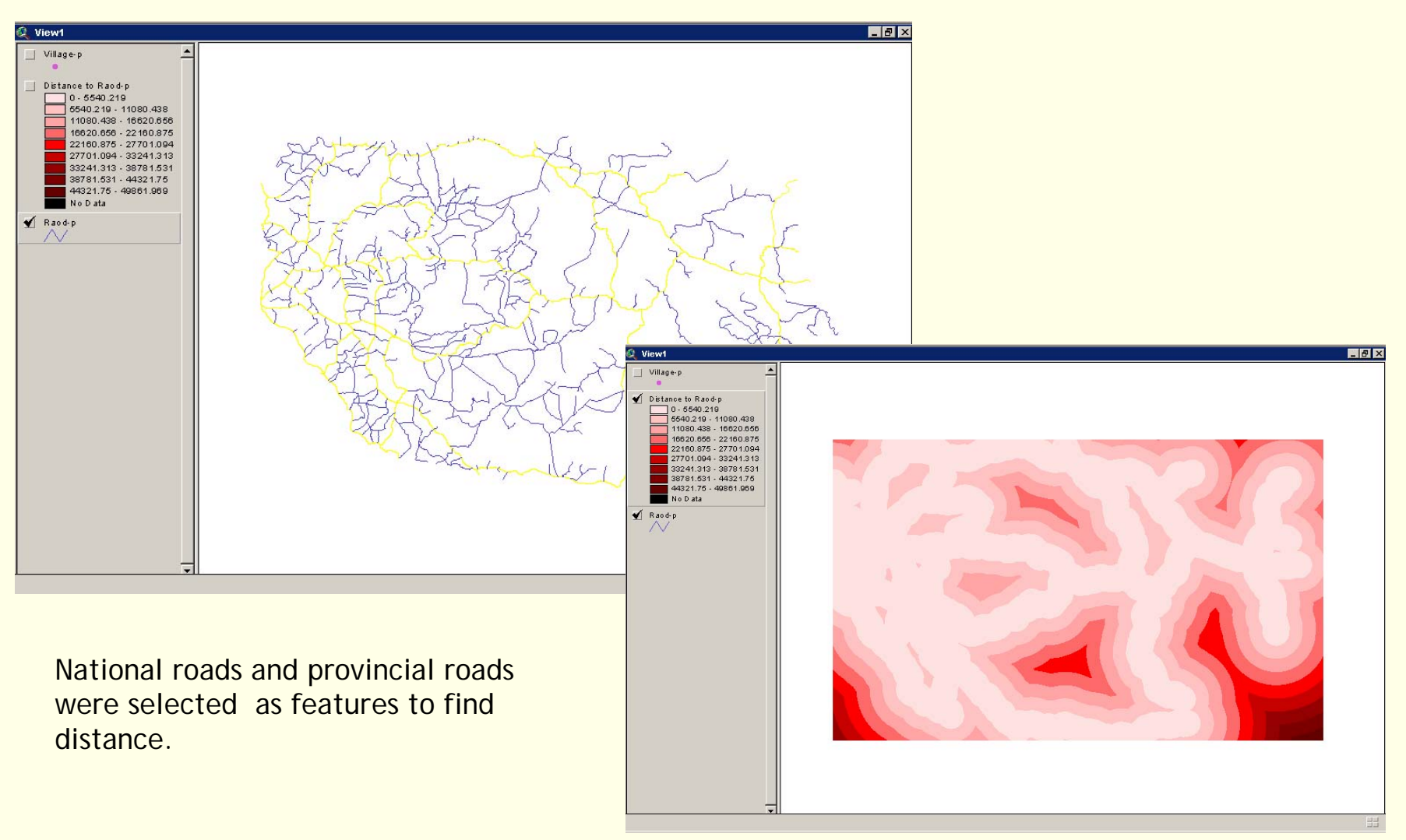

9.1 Assign Proximity

-Assigns areas of proximity to features found in the active theme.

-Creates a grid theme as output. Each cell location in the grid theme is allocated to the closest feature, determined by Euclidean distance.

- -To find the closest feature in another theme
- -To define the area of space allocated to each feature

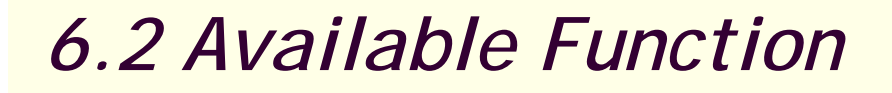

#### 9.2 Assign Proximity

for each cell, the distance to each source cell is determined by calculating the hypotenuse with the x\_max and y\_max as the other two legs of the triangle.

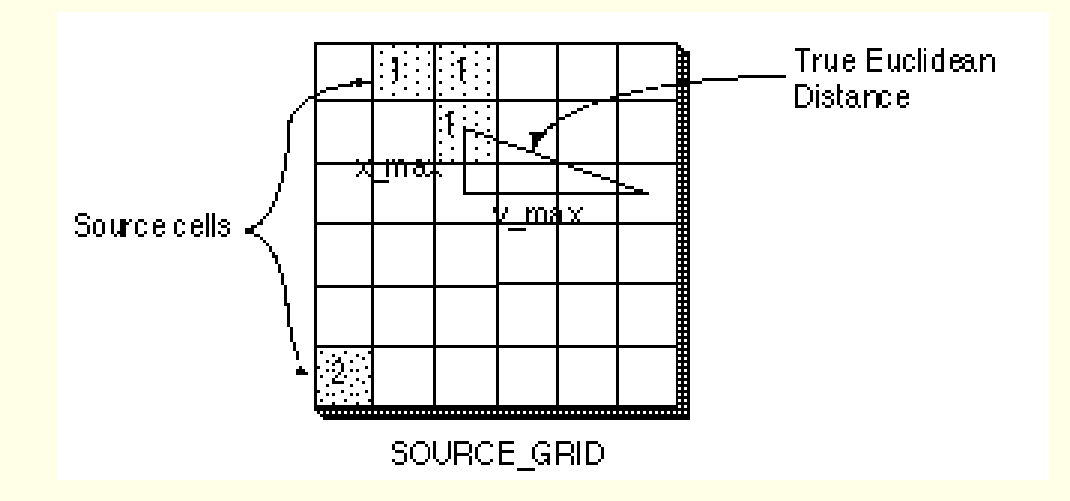

## 9.3 Assign Proximity

Add theme line feature "village-p".

Click on the theme to activate.

Select *ASSIGN PROXIMITY* from *ANALYSIS* menu.

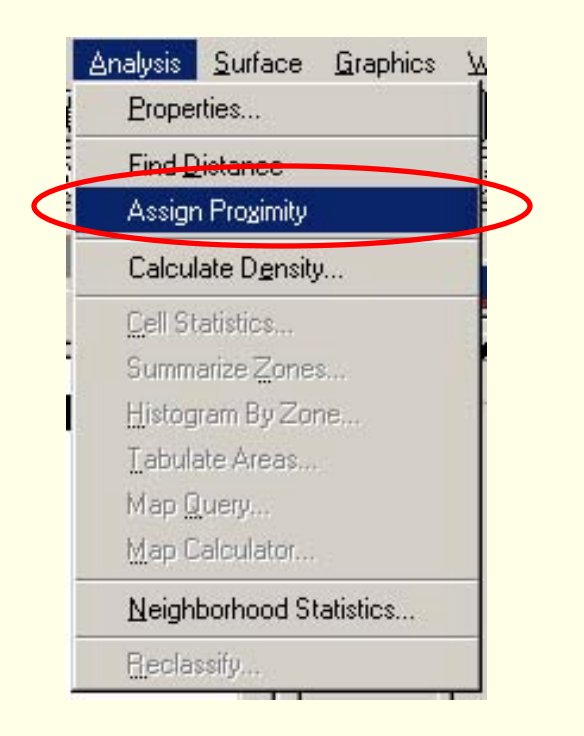

Prepared by Mona Lacoul, July 2004

**Geoinformatics Center** Asian Institute of Technology

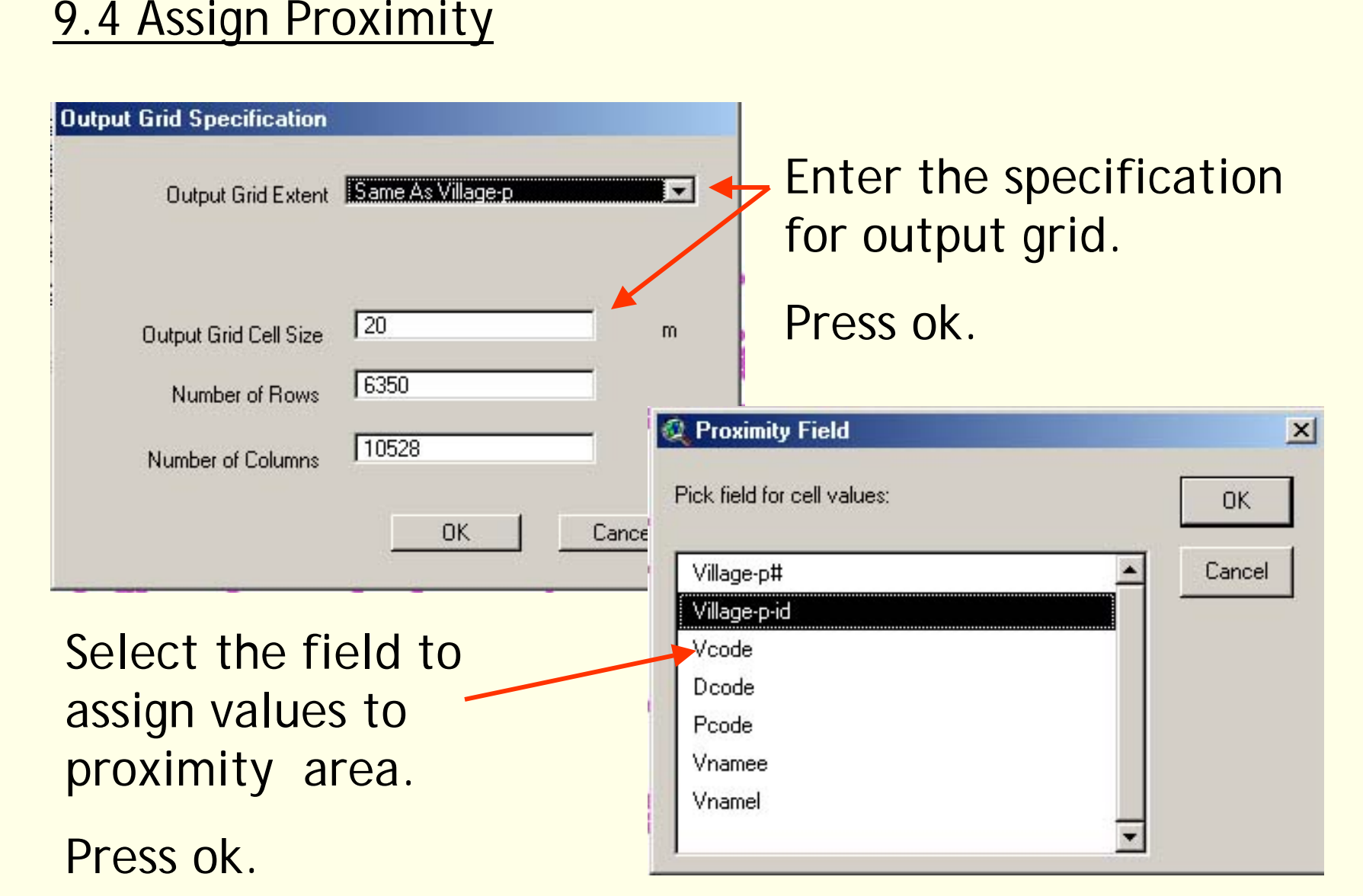

**Geoinformatics Center** Asian Institute of Technology

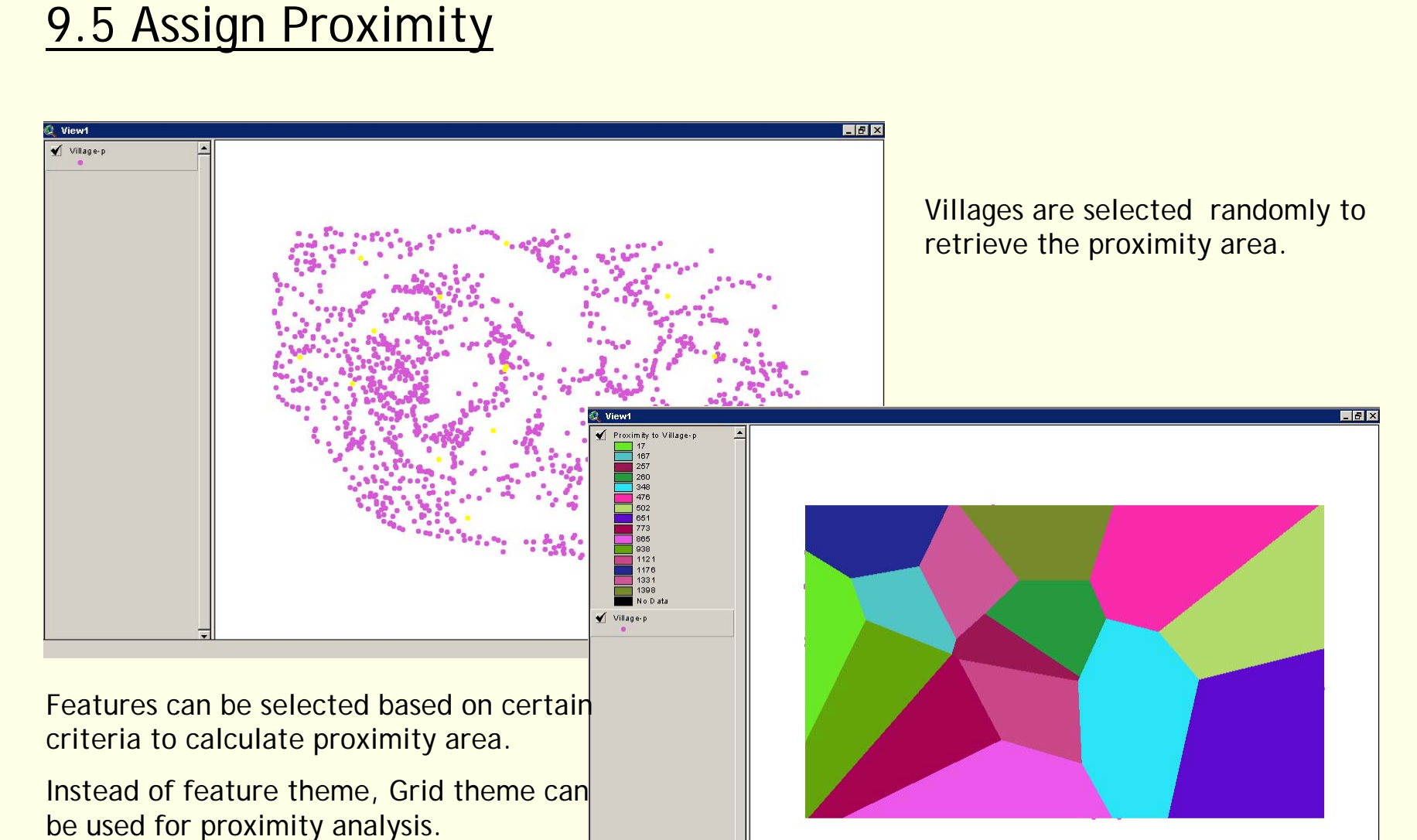

Prepared by Mona Lacoul, July 2004

**Geoinformatics Center** Asian Institute of Technology

10 Neighborhood Statistics

-Calculates a statistic for the values found in a specified neighborhood.

-assigns the desired statistic value for the neighborhood defined around each cell.

-Input theme: a point or grid theme

-Output: a grid theme

-Statistics include majority, maximum, mean, median, minimum, minority, range, standard deviation, sum, and variety.

## **Exercise II:**

List the statistics for population density in for all the districts. Prepare a charts comparing statistics of the districts.

The available dataset are

Population data (pop95\_p)

District map (district-p)

11.1 Create Contour

-Creates a line of constant value, a contour line, from a point selected on a grid or TIN theme.

-Input: a single grid or TIN theme is active.

-Use only on themes representing a continuous attribute, such as elevation or density.

 To create Iso-lines , precipitation, temperature, humidity, contour, population density
11.2 Create Contour

Add grid theme "density of pop95".

Click on the theme to activate.

Select *CREATE CONTOUR* from *SURFACE* menu.

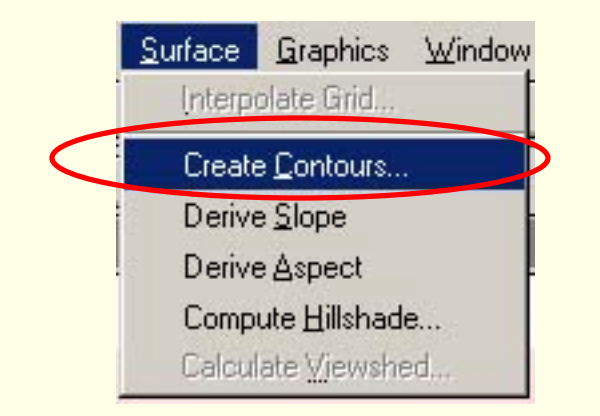

**Geoinformatics Center** Asian Institute of Technology

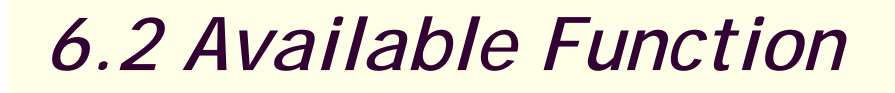

#### 11.3 Create Contour

Enter parameters to create contour (isolines ).

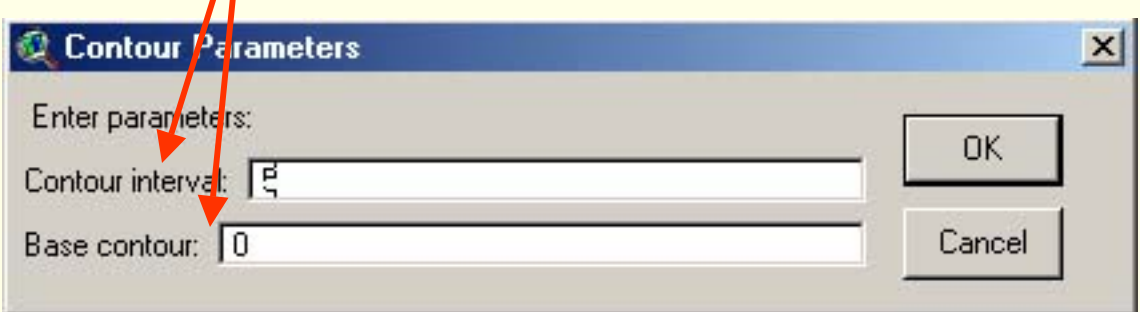

Press OK.

#### 11.4 Create Contour

**Geoinformatics Center** Asian Institute of Technology

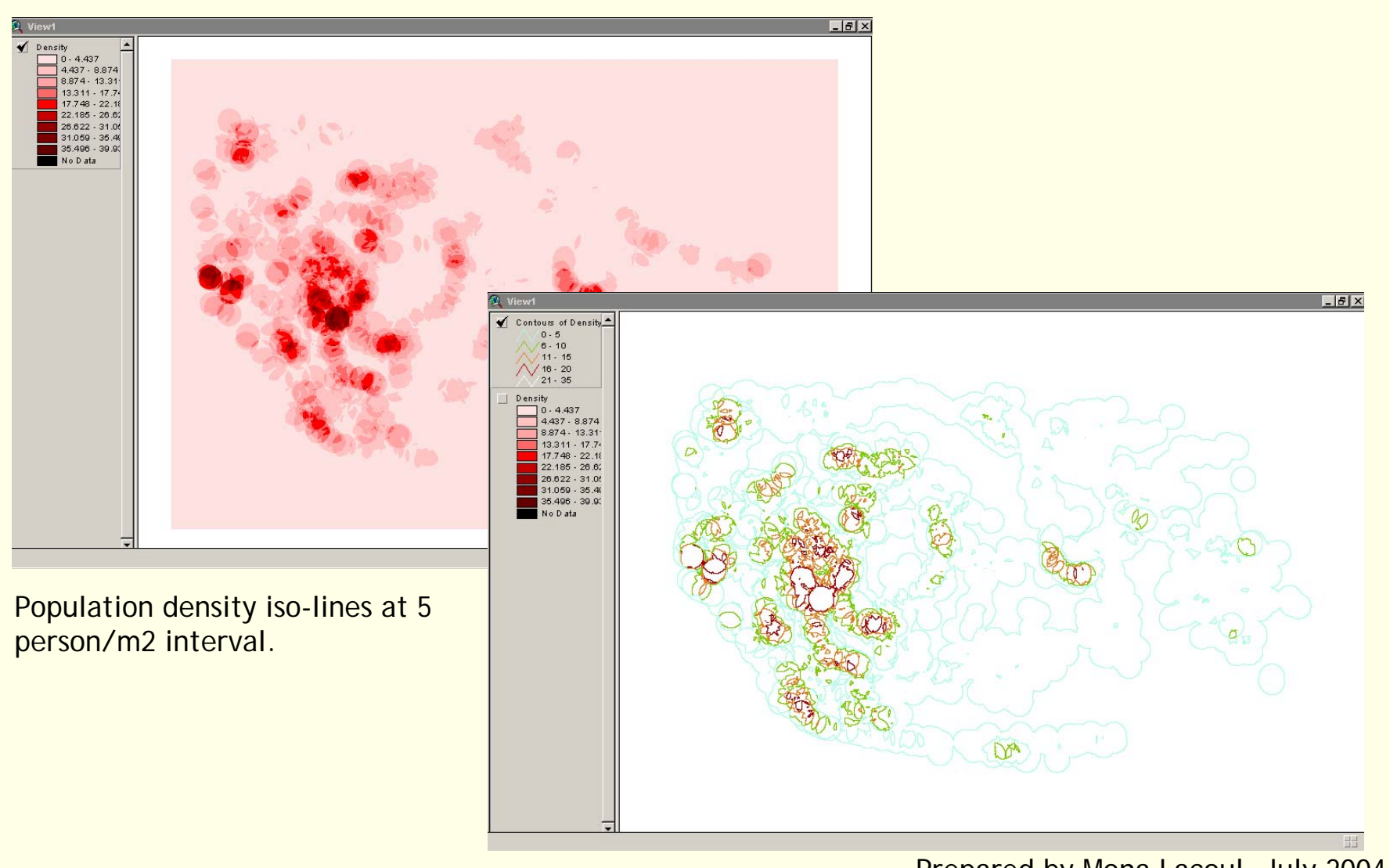

#### 12.1 Derive Slope

-maximum rate of change in value (each cell to its neighbors) -Output: Grid in percent slope or degree of slope

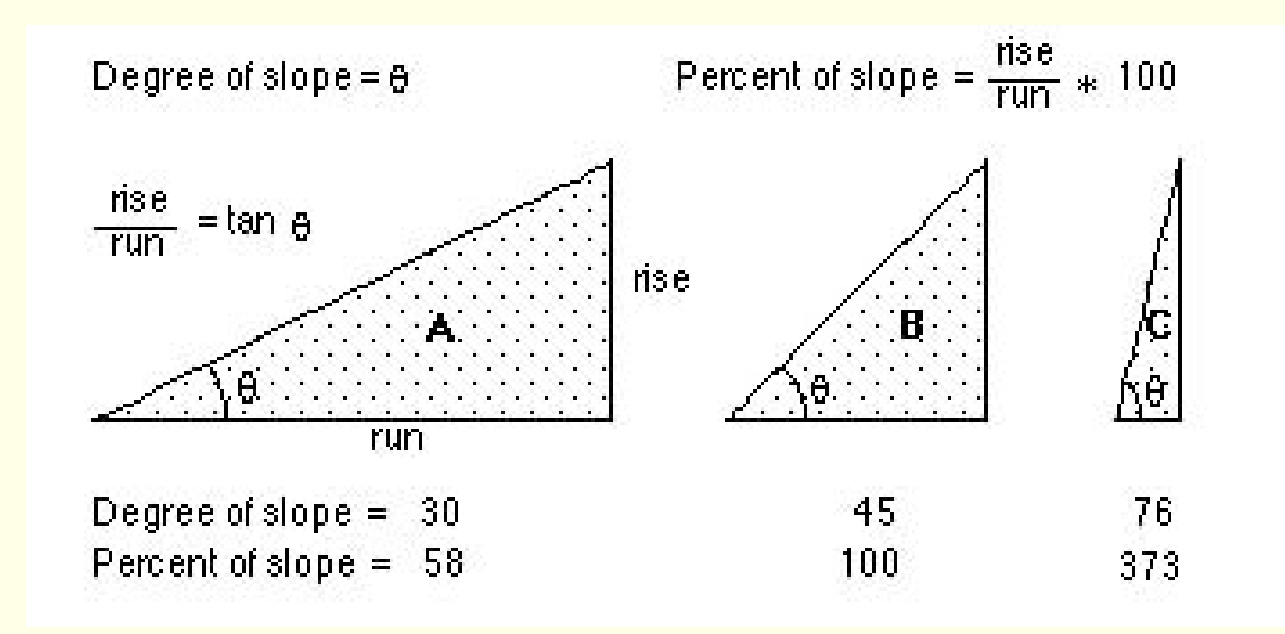

#### 12.2 Derive Slope

The actual algorithm to calculate slope is:

rise\_run = SQRT(SQR(dz/dx)+SQR(dz/dy))

```
degree_slope = ATAN(rise_run) * 57.29578
```
where the deltas are calculated using a 3x3 roving window, where a through i represent the values in the window:

a b c

d e f

g h I

 $(dz/dx) = ((a + 2d + g) - (c + 2f + i)) / (8 * x_m esh_s$  $(dz/dy) = ((a + 2b + c) - (g + 2h + i)) / (8 * y_m esh_s$ 

#### 12.3 Derive Slope

- -Calculates the rate of maximum change for locations
- -Input : grid or TIN themes
- -GRID :using a 3 by 3 window.
- -TIN: using the triangle the cell center falls in.
- -Output: a grid theme (value represented in degrees)
- -Use only on themes representing a continuous attribute, such as elevation or density.

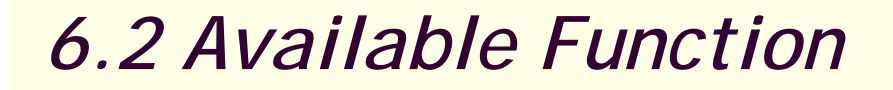

**Geoinformatics Center** Asian Institute of Technology

#### 12.4 Derive Slope

Add grid theme "DEM\_cut".

Click on the theme to activate.

Select *DERIVE SLOPE* from *SURFACE* menu.

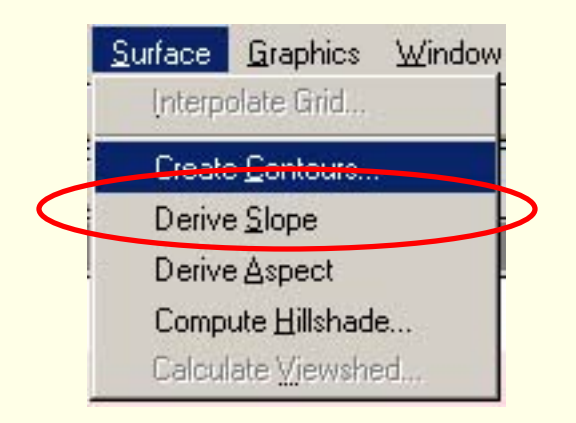

#### 12.5 Derive Slope

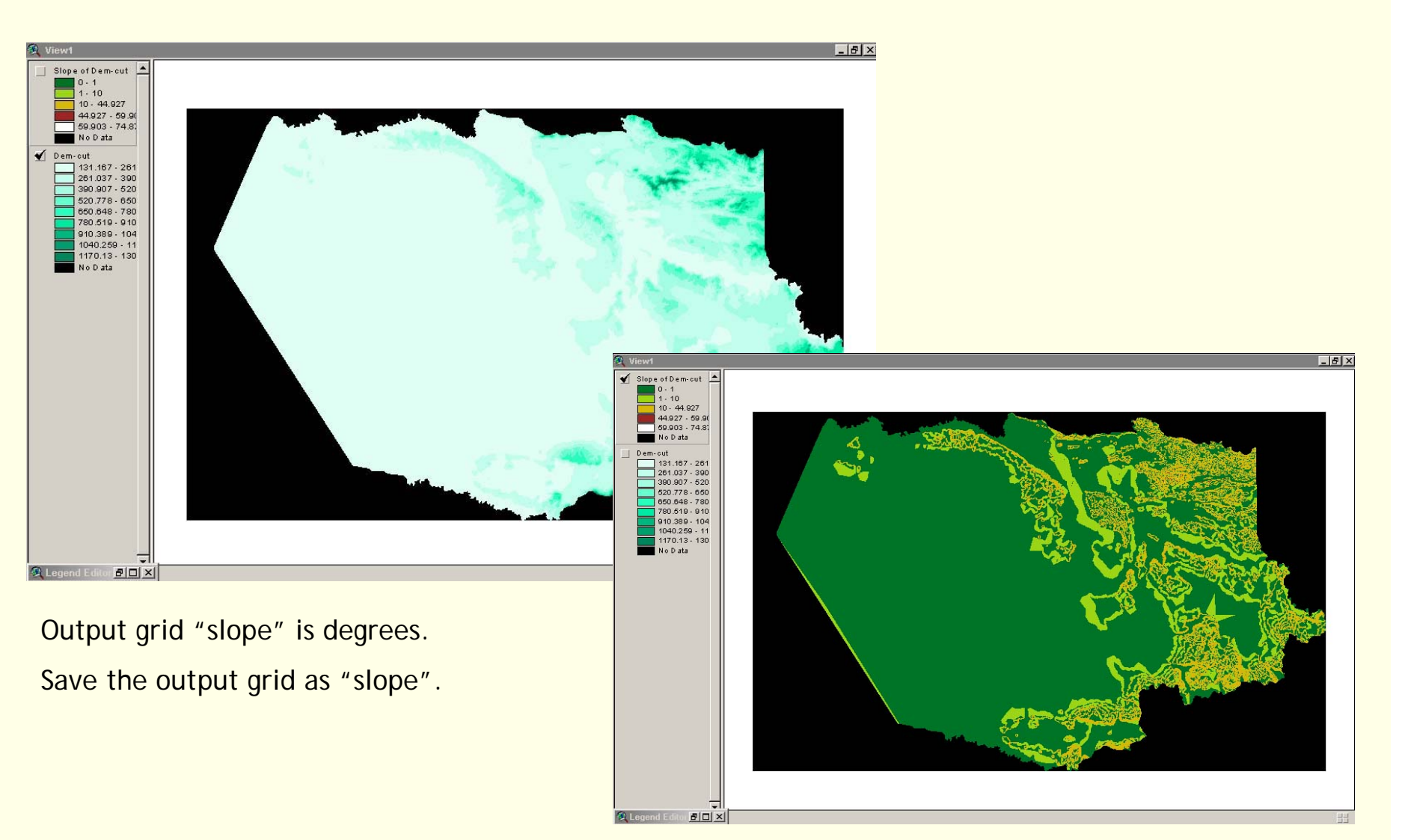

Prepared by Mona Lacoul, July 2004

**Geoinformatics Center** Asian Institute of Technology

#### 13.1 Derive Aspect

-the down-slope direction of the maximum rate of change in value from each cell to its neighbors.

- -the slope direction.
- -Output: Grid (compass directions)

13.2 Derive Aspect

-Calculates aspect for each cell

-represents the direction of maximum slope of the input grid or TIN theme.

-starting at 0 degrees (north) and increasing clockwise until 360 degrees

Input: a grid theme a TIN theme

Grid: calculates for each cell using a 3x3 window.

TIN: aspect of the triangle its center falls

Output : a grid theme

 themes representing a continuous attribute, such as elevation or density. The particle of the Prepared by Mona Lacoul, July 2004

#### 13.3 Derive Aspect

Add grid theme "Slope".

Click on the theme to activate.

Select *DERIVE SLOPE* from *SURFACE* menu.

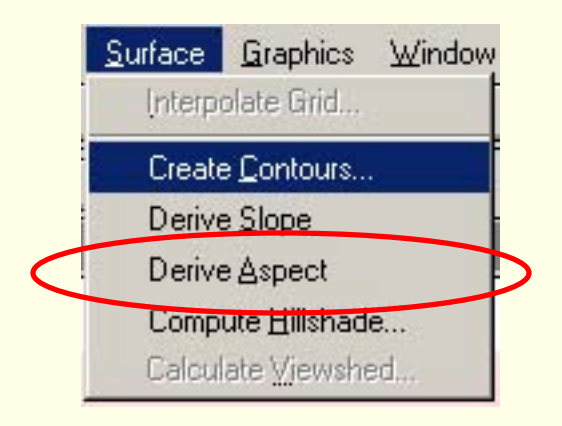

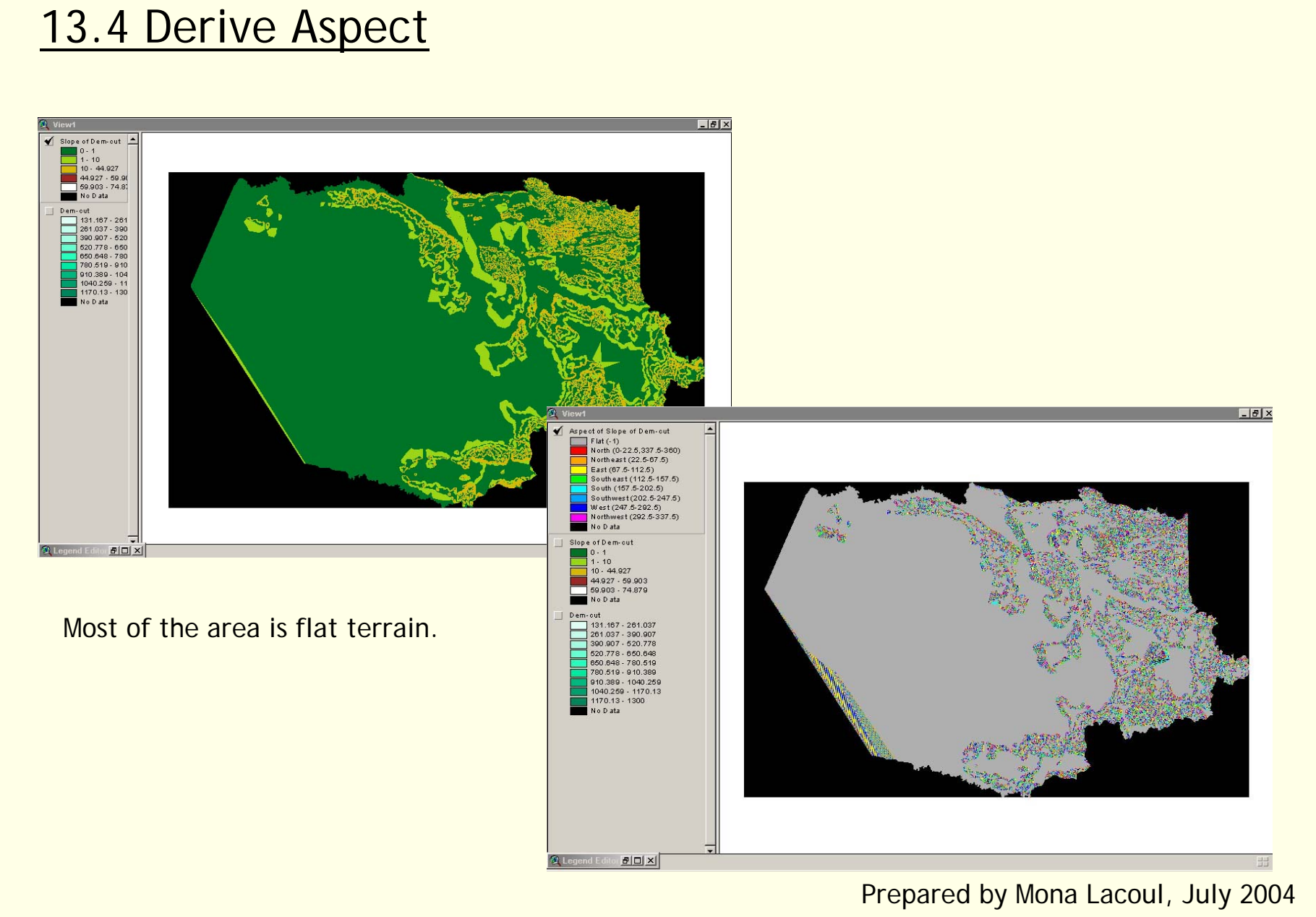

**Geoinformatics Center** Asian Institute of Technology

14.1 Interpolate Surface

-Fills in the gaps by analyzing the points around each location

- -create a continuous surface.
- -Input: a point theme
- -output:a grid theme
- -Method of Interpolation
	- -IWD
	- -Spline

#### 14.2 Interpolate Surface(Spline)

- Fits a curve through the points surrounding the cell being analyzed and gives the cell the value of the curve at that location.

-best for gently varying surfaces such as elevation, water table heights, or pollution concentrations.

14.3 Interpolate Surface(Spline)

Regularized method:

yields a smooth surface.

 weight parameter: weight of the third derivatives of the surface in the curvature minimization expression

Tension method:

- tunes the stiffness of the surface
- weight parameter: defines the weight of tension.

number of points parameter:

-identifies the number of points per region used for local approximation.

#### 14.4 Interpolate Surface(IWD)

 weighting the value of each point by the distance that point is from the cell being analyzed and then averaging the values.

- - Power parameter :
	- controls the significance of the surrounding points upon the interpolated value.
	- a higher power » less influence from distant points
	- to interpolate a surface of consumer purchasing
	- more distant locations have less influence

Barrier :

input line theme

a break that limits the search for input sample points

## **Exercise III:**

Given the following datasets: (i)road, (ii)Village,(iii) hospital location,(iv) population

Formulate your criteria for analyzing health facility in the province based on

accessibility (hint: use road)

population served (hint: population).

Propose locations of new hospitals if needed.

Prepare summary tables and and chart whenever possible.

### 1.Surface

-to represent continuous spatial phenomena. -a z-coordinate value for each planimetric location surface object represented by a single-valued function  $z = f(x, y)$ , Where, z can be an elevation value or any other kind of

measurement

2. Surface Sampling Method

-infinite number of point to measure -a sampling method to represent the surface model -a surface model should -Accurately represent the surface -Be suitable for efficient data collection-Minimize data volume-Maximize data handling -Suitable for surface analysis

3. Surface Sampling Method (Contour)

- -Isolines of constant elevation
- -most commonly used
- -poorly represented the variance between isolines
- -Accuracy depends on data source

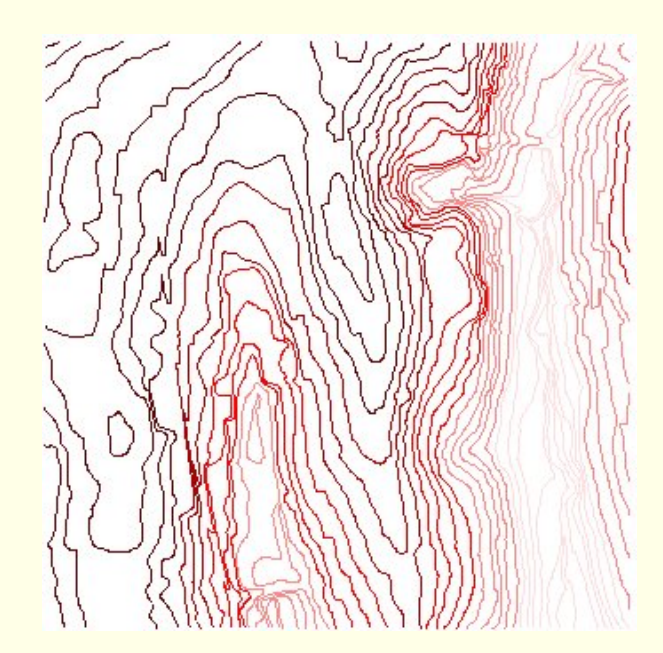

#### 4. Digital Elevation Model

-represented by equally spaced sample points

- -two ways to determine surface values between points
	- -Interpolate between adjacent points : lattice

-Considers each point as a square cell with a constant value: surface grid

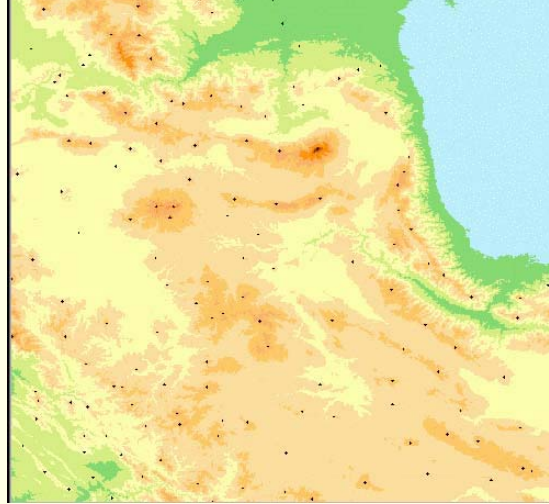

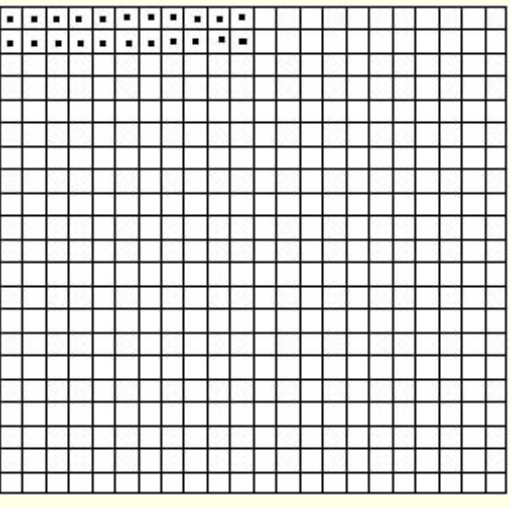

Surface Grid

#### 5. Triangular Irregular Network Data Model

- -Alternative to represent continuous surface.
- -Effective display terrain , other types of continuous data.

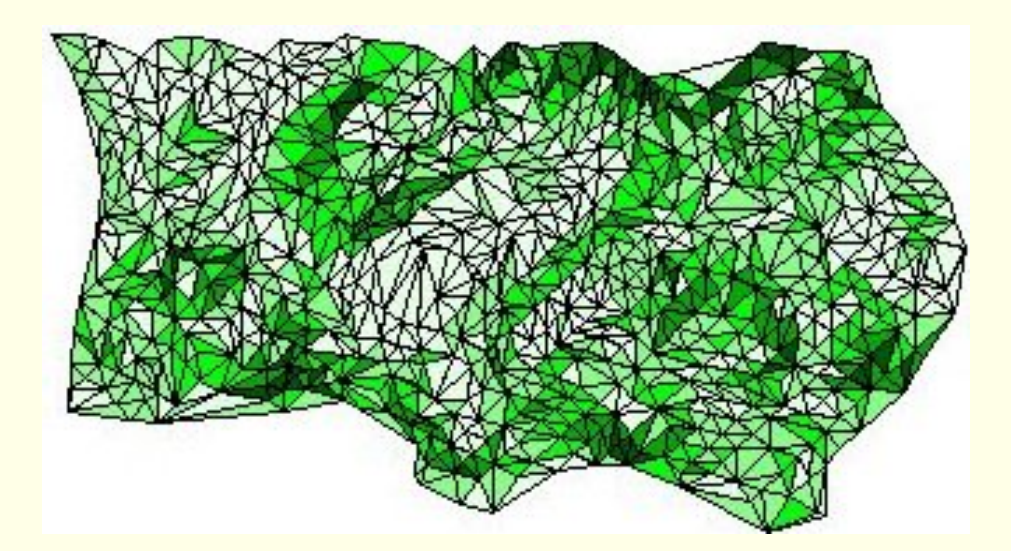

Triangular Irregular Network (TIN)

6.Triangular Irregular Network Data Model

-triangulation method satisfies the Delaunay criterion.

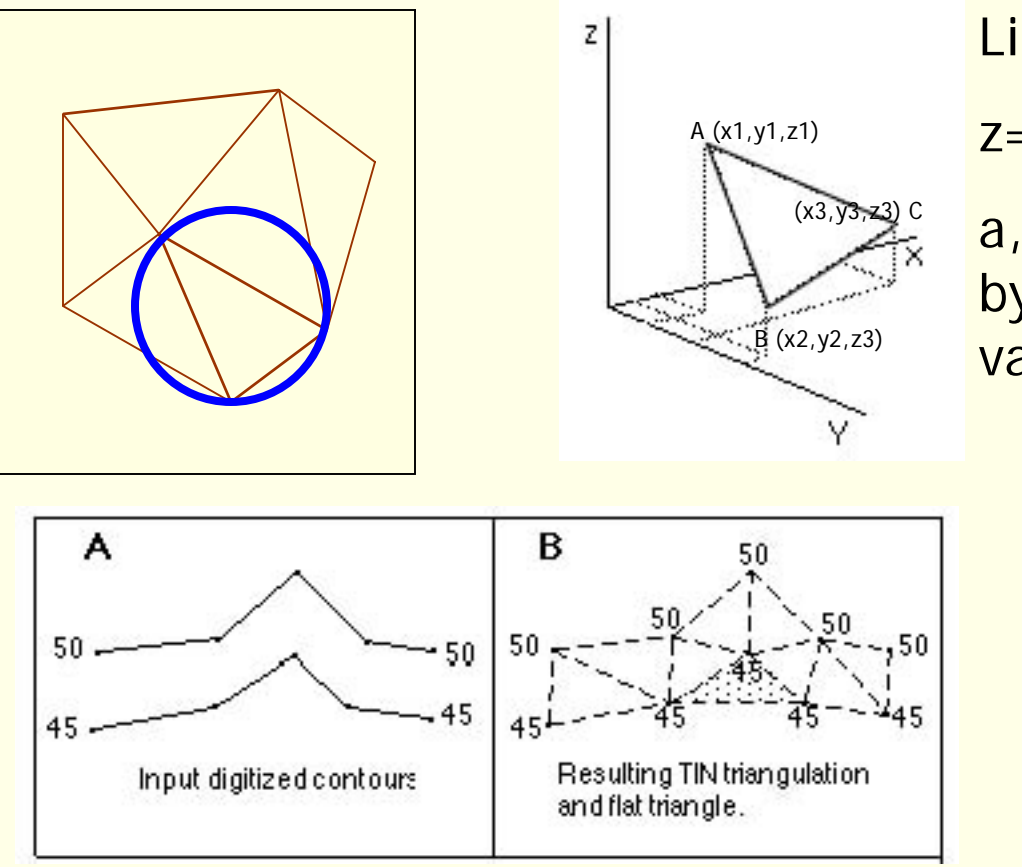

Linear Interpolation

z=ax+by+c

a,b,c is determined by using co-ordinate values A,B,C.

#### 7. Triangular Irregular Network Data Model

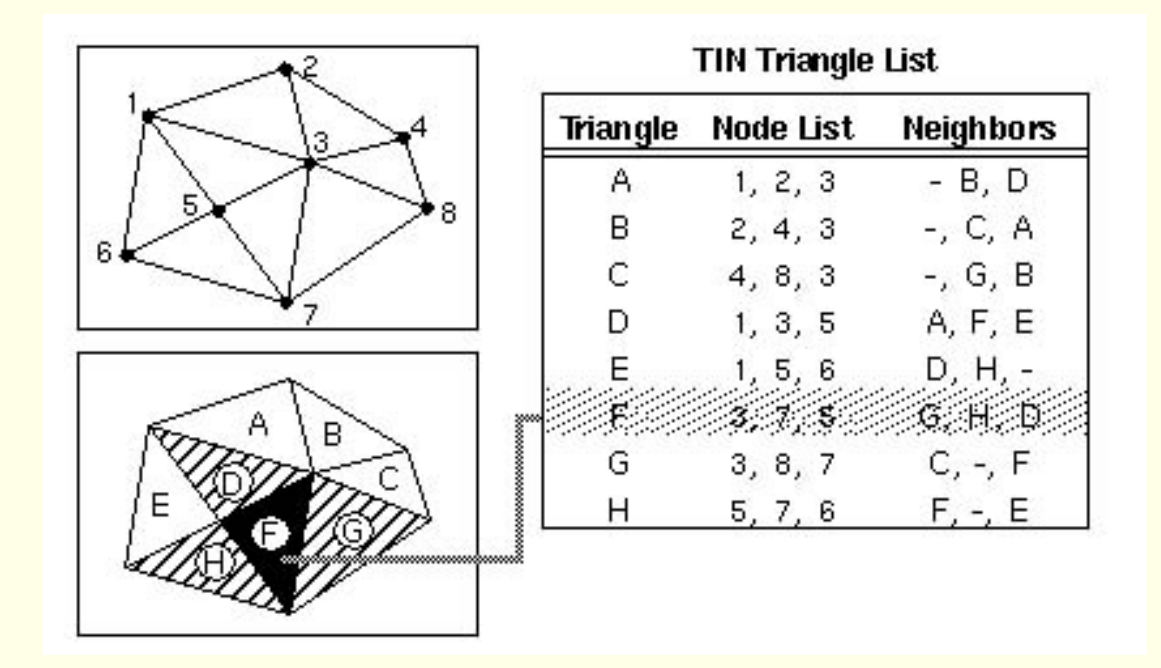

8. Triangular Irregular Network Data Model

A surface-feature type

influences the triangulation

definition of the resulting surface.

Supported surface-feature types :

Mass point **Breakline** Replace polygon Erase polygon Clip polygon Fill polygon

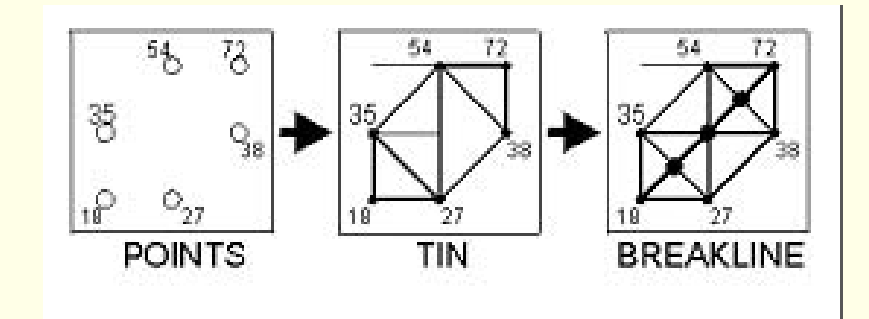

### 9. Triangular Irregular Network Data Model

Mass point

–entered as nodes to the triangulation

-Input: point data, lines and polygon boundaries

**Breakline** 

– linear features maintained as a sequence of one or more triangle edges.

-Input: line data , polygon boundaries.

Replace polygon

 polygonal features maintained as a sequence of one or more triangle edges.

-boundary and all enclosed area assigned single value.

#### 10. Triangular Irregular Network Data Model

Erase polygon

- polygonal features maintained as a sequence of edges.
- areas inside the polygon - outside the zone of interpolation

Clip polygon

- polygonal features maintained as a sequence of edges.
- -areas outside polygon outside the zone of interpolation.

Fill polygon

- triangles falling inside the polygon are assigned an integer.
- -No height replacement, erasing, or clipping takes place.

## **Exercise IV:**

Given the following dataset:

contour.shp

Boundary.shp

Create Tin and Digital Elevation Model for the area.

#### Hints

Use spatial analyst and 3D analyst.

Choose mass point and clip polygon options while creating TIN.